# SCREW AIR COMPRESSOR CONTROLLER MAM6080

# USER

# MANUAL

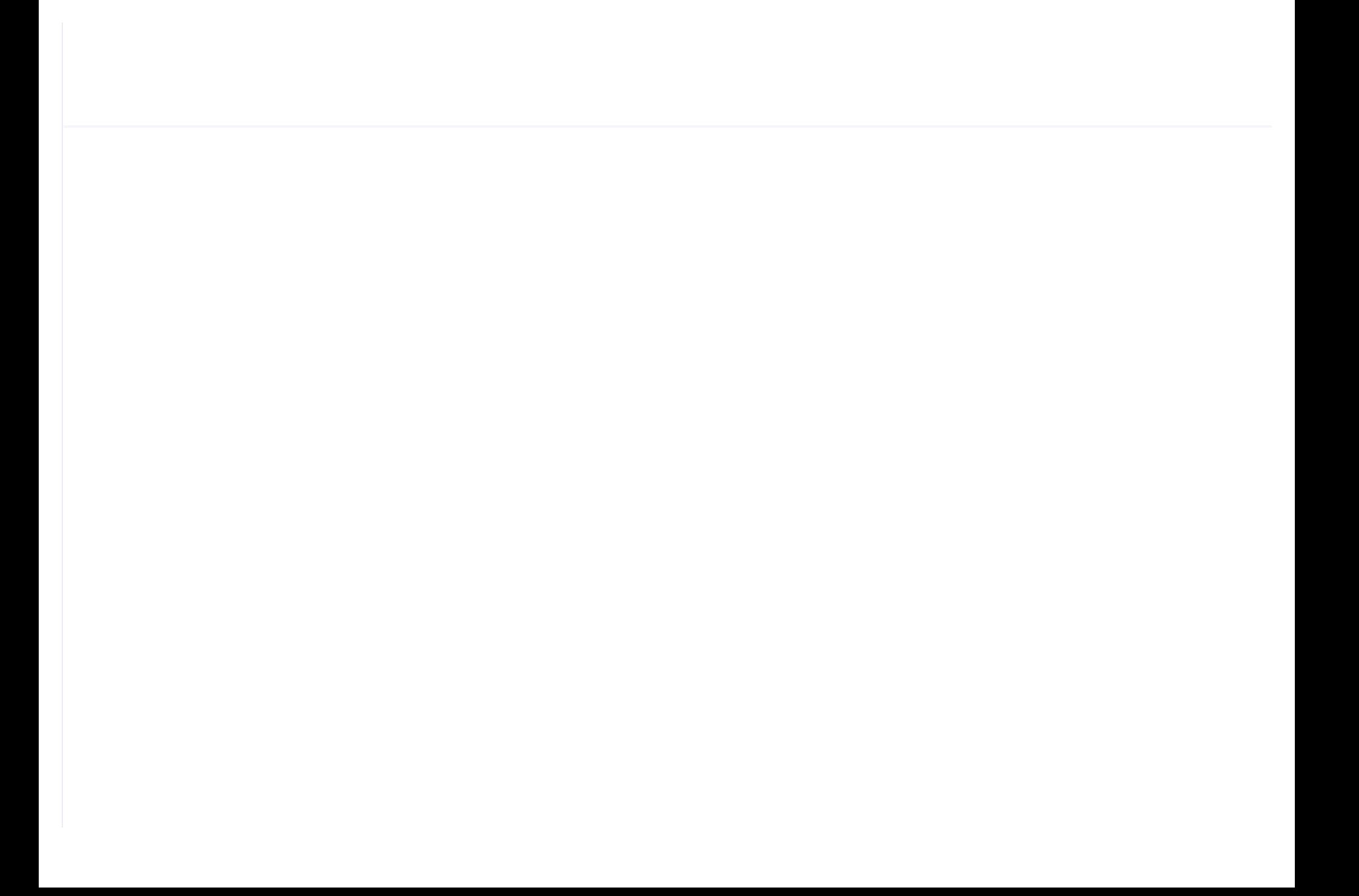

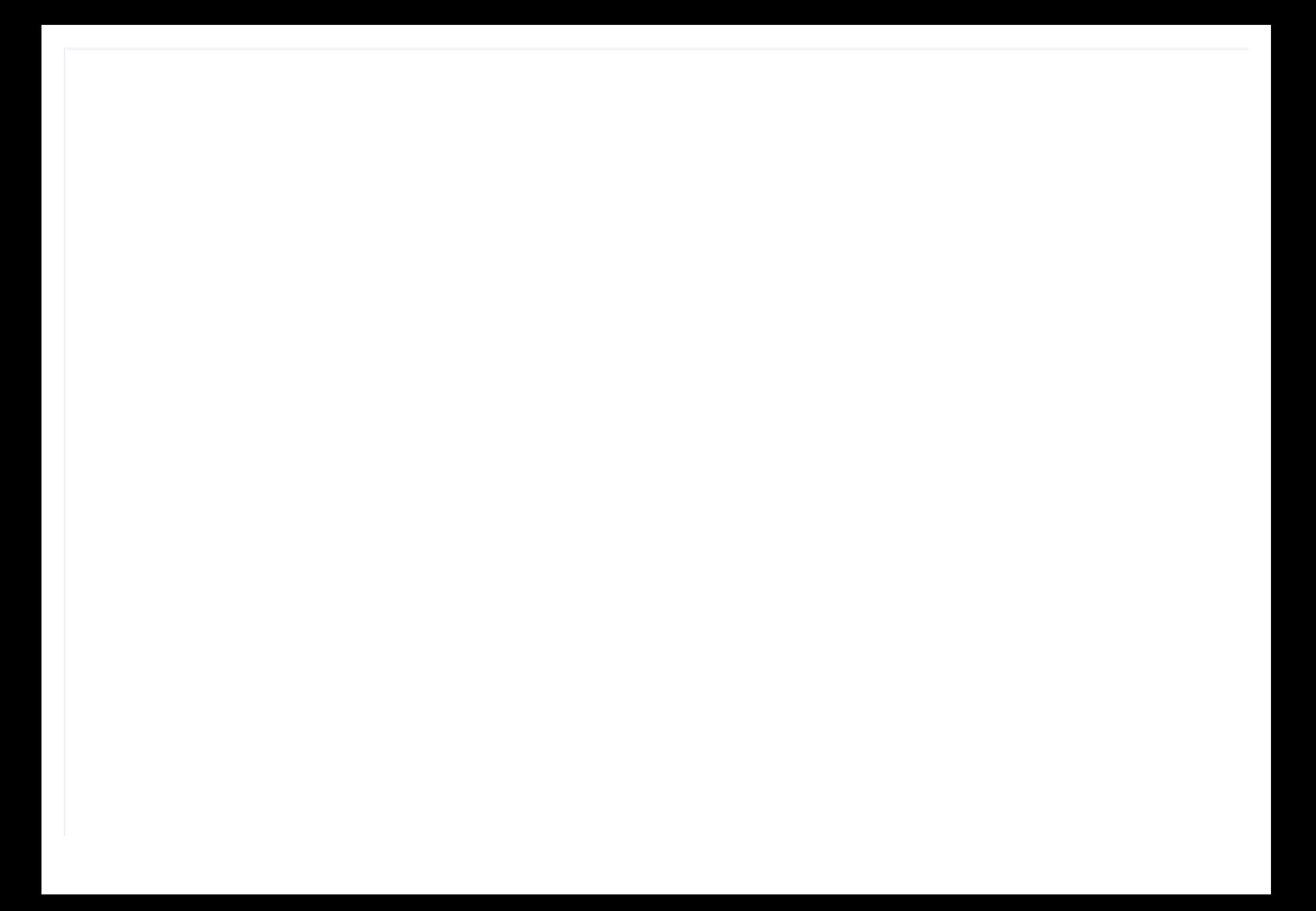

## VOTE OF THANKS

Thank you for your trustworthy and select of PLOT air compressor controller ! Shenzhen Plot Electronic Co., Ltd specializes on the manufacture and R&D of air compressor controller. We are devoted to win customer trust through our high quality products and service.

We try our best to ensure the completeness and correctness of the manual, but PLOT Company shall reserve the rights for continuous research and improvement on its products and assume no obligation for the modification and improvement on the previously delivered products. The design of products is subject to the change without notice.

Please feel free to contact our after-sale service center if you encounter any

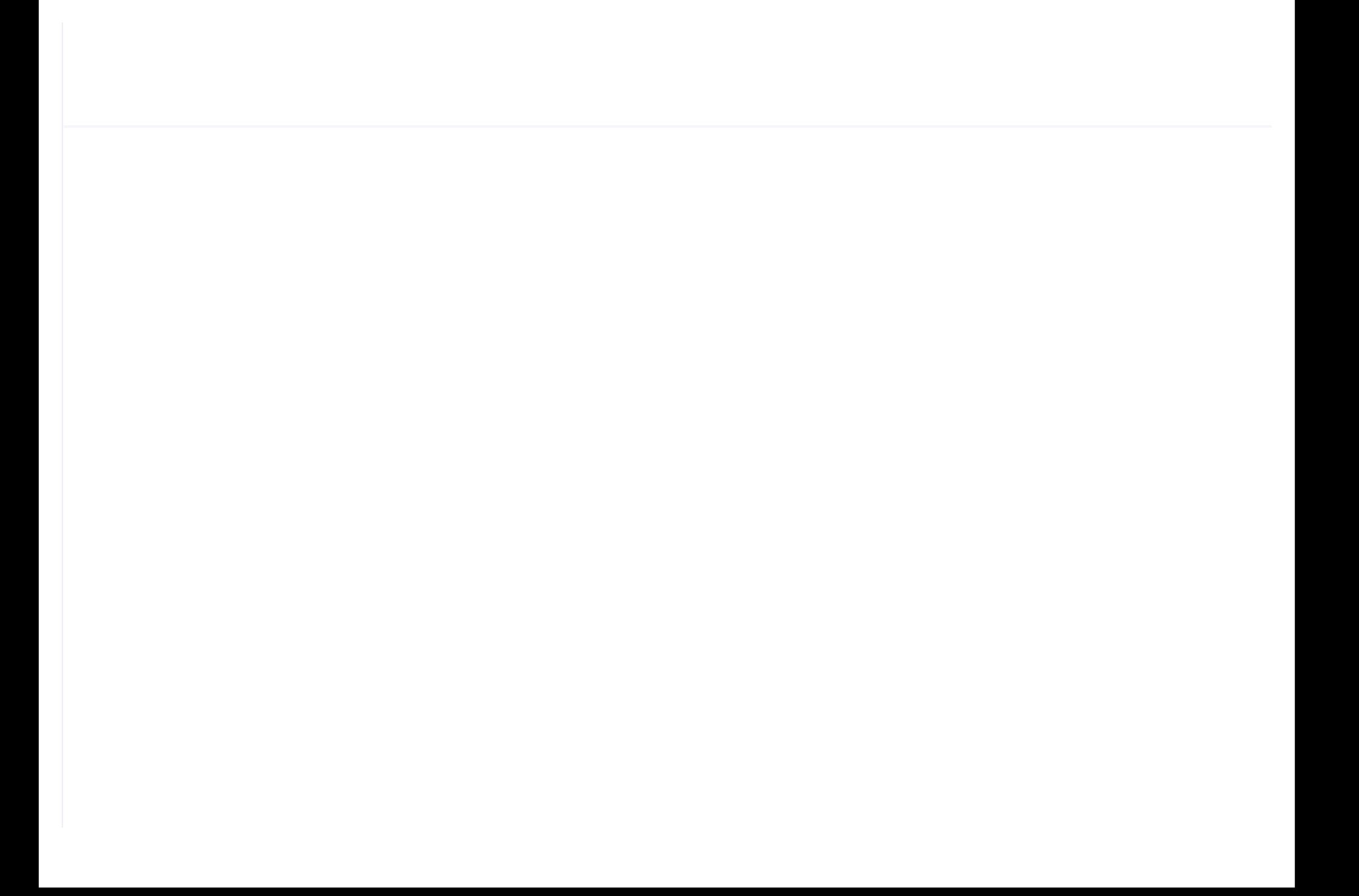

# $\mathbb A$  notice Please read all the operation manual before operating the set and keep this manual for further reference. Installation of MAM—6080 compressor controller can be performed only by professional technicians. Installation position shall be considered carefully in order to ensure good ventilation and reduce electromagnetic interference.

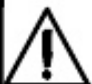

Wiring shall be performed respectively according to regulations for heavy and weak current to reduce electromagnetic interference.

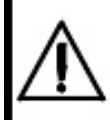

RC snubber must be connected to the two terminals of coil (such as AC contactor ,valve, etc),which are controlled by relay output.

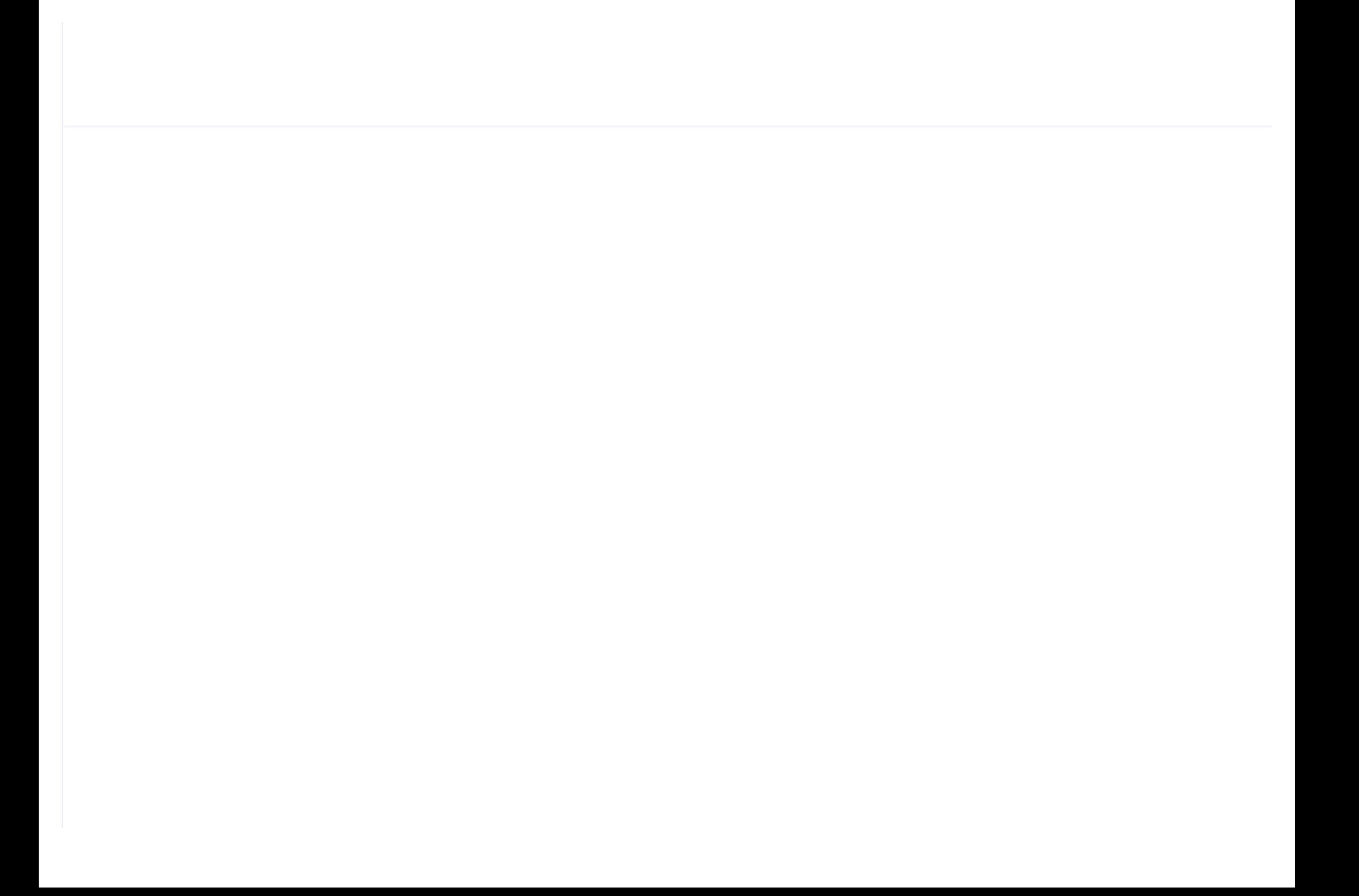

# **Content**

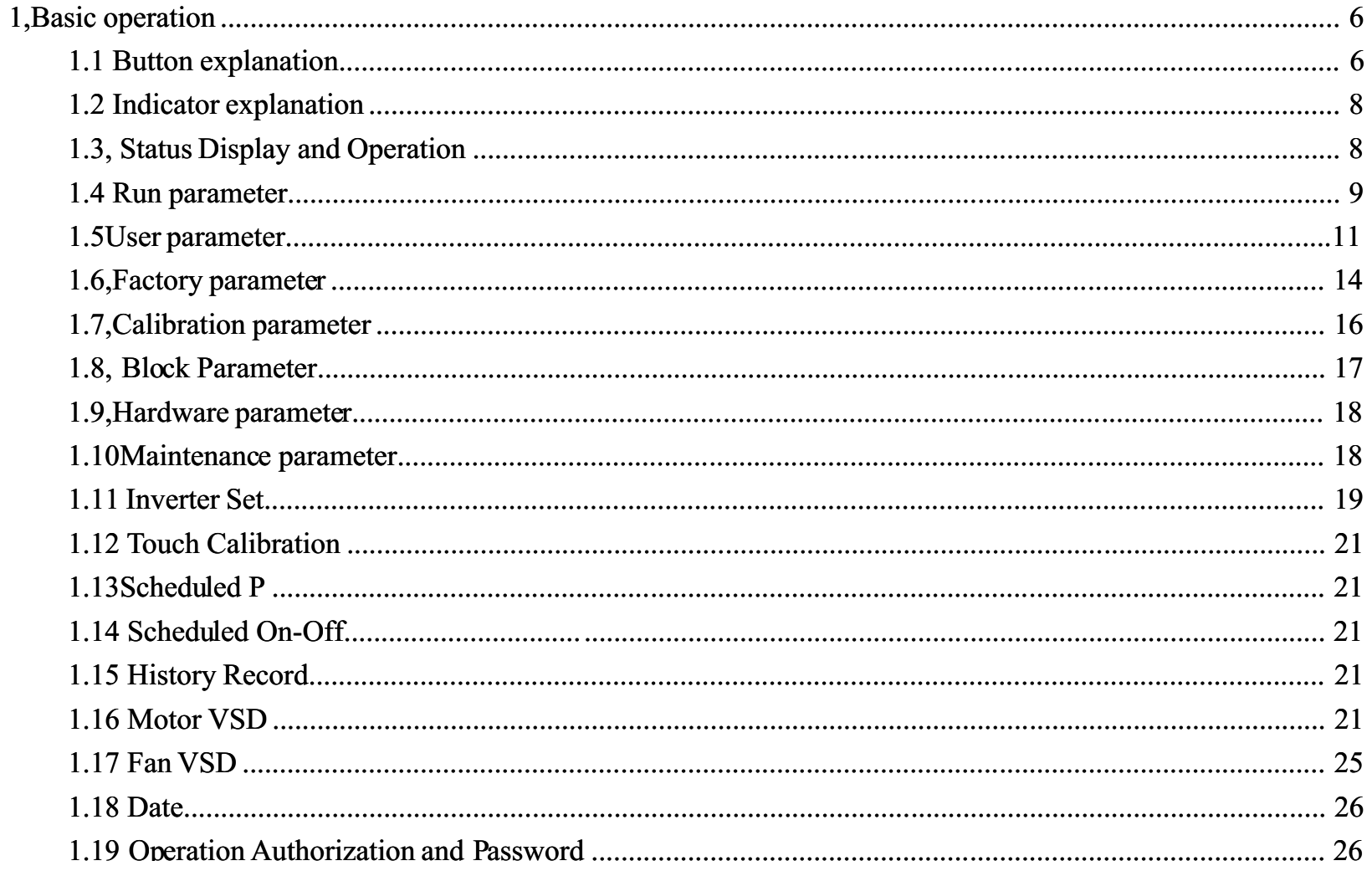

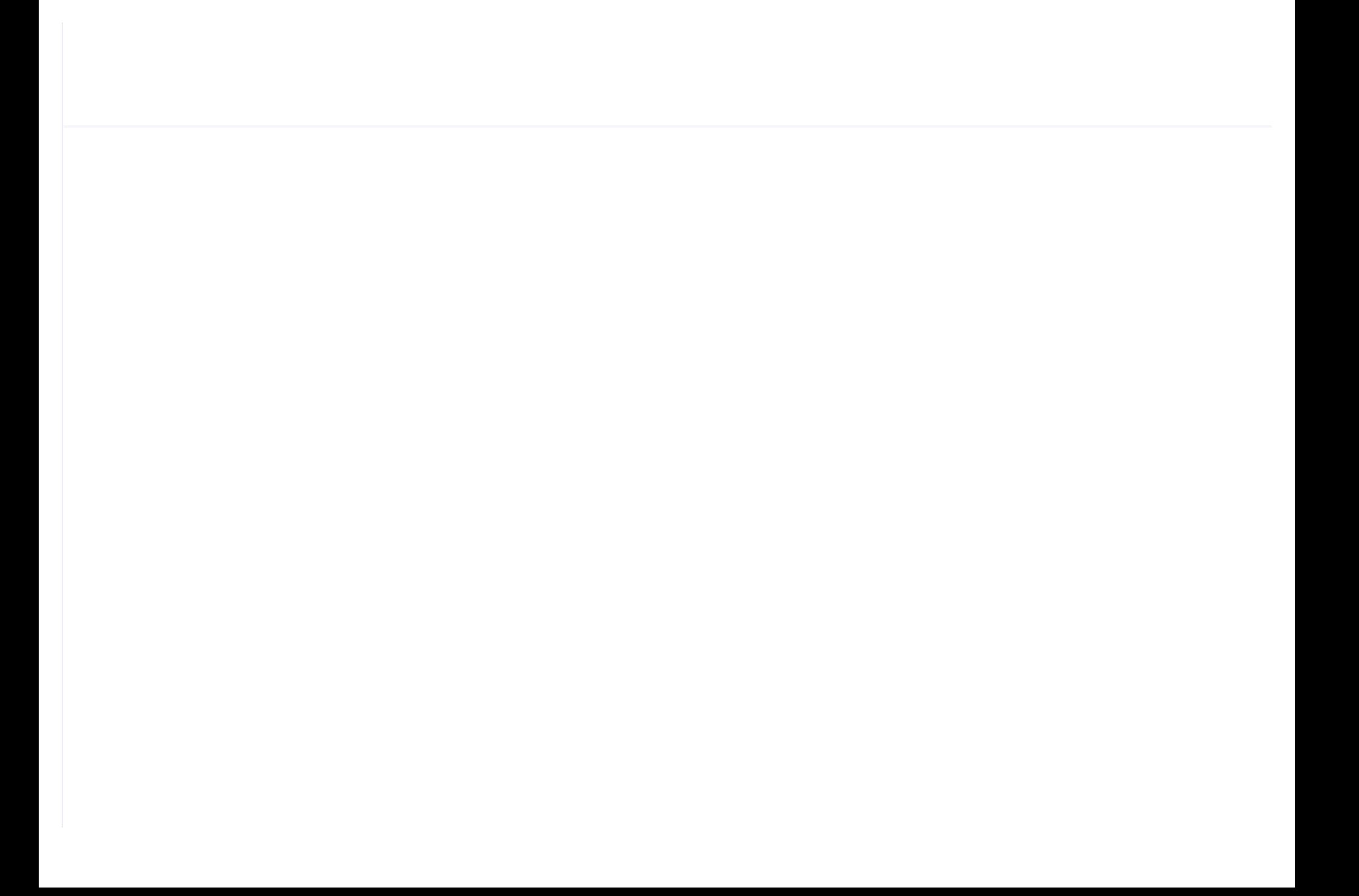

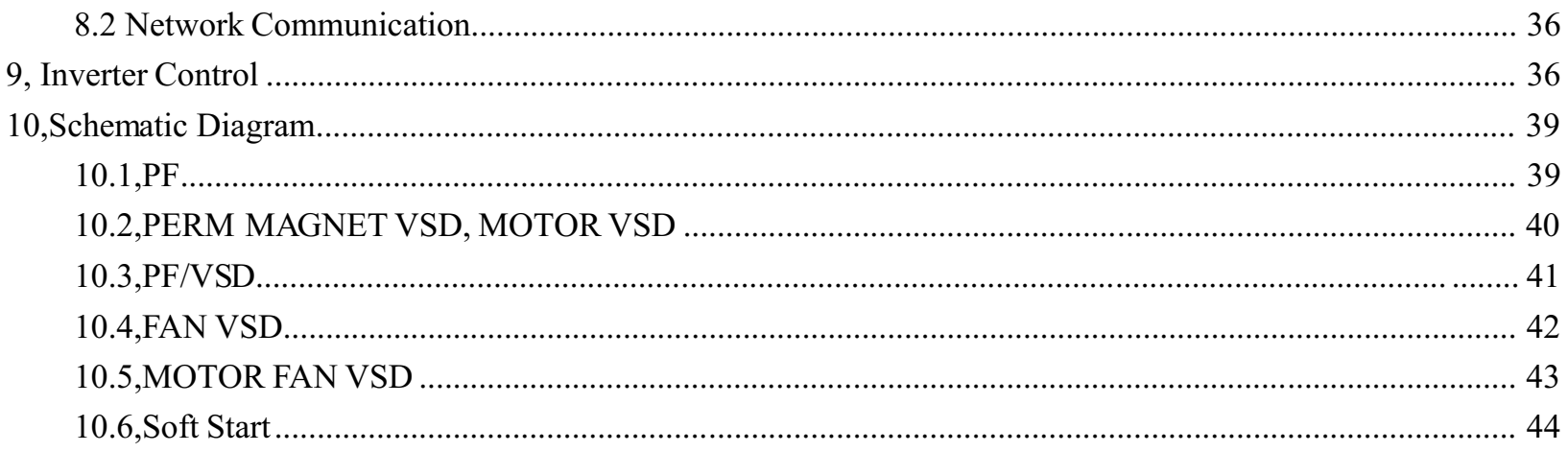

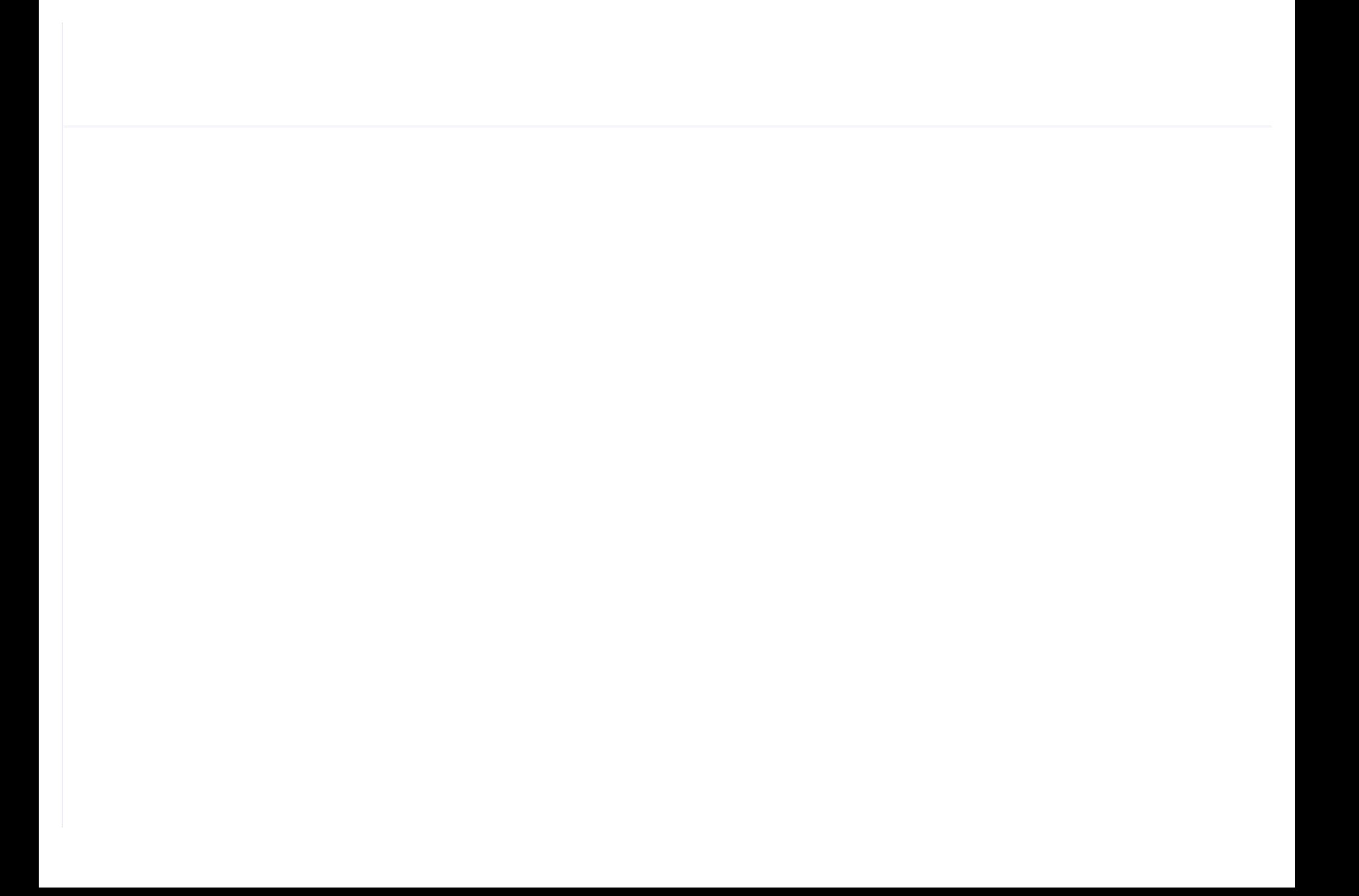

# 1, Basic operation

## 1.1 Button explanation

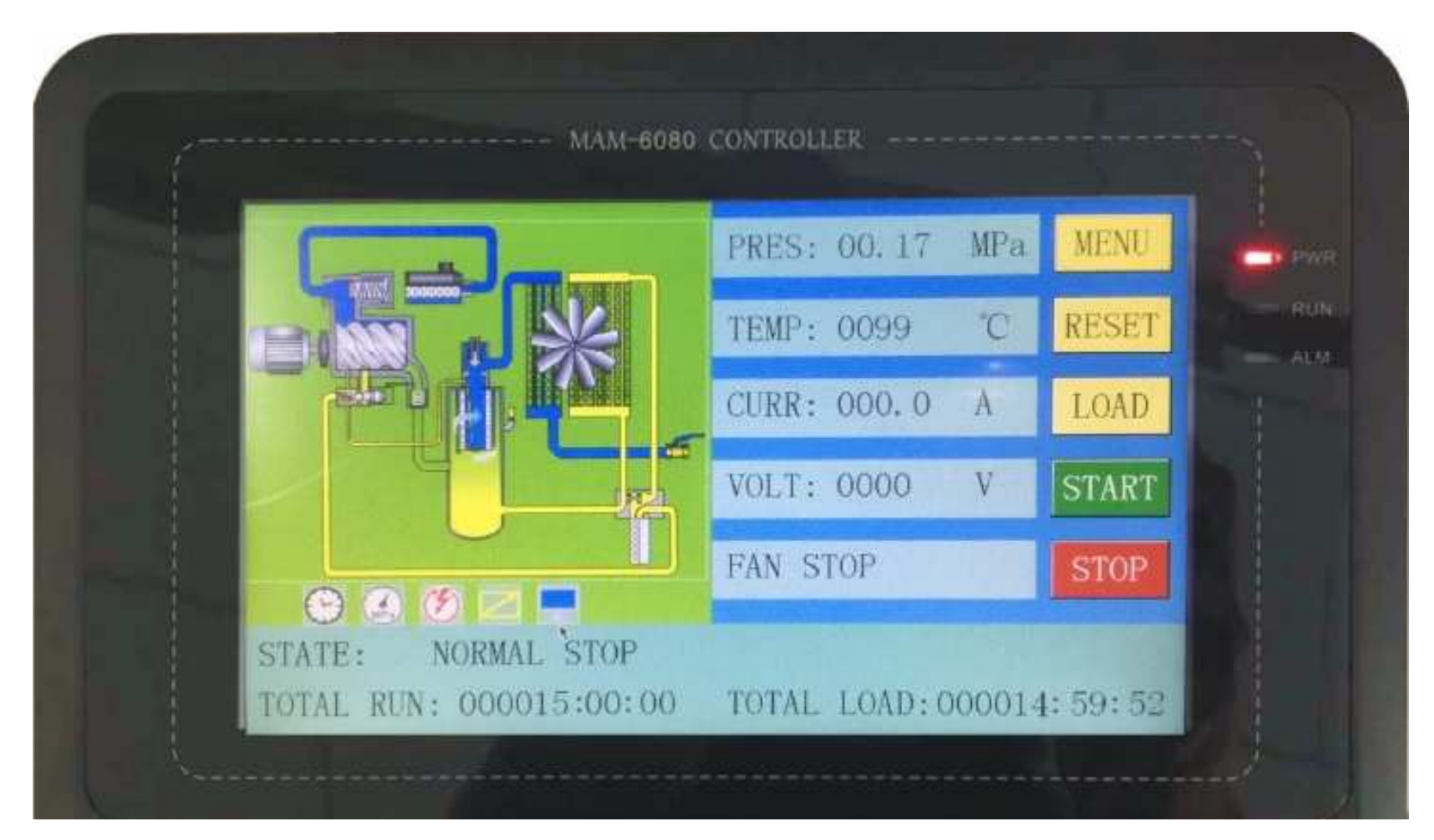

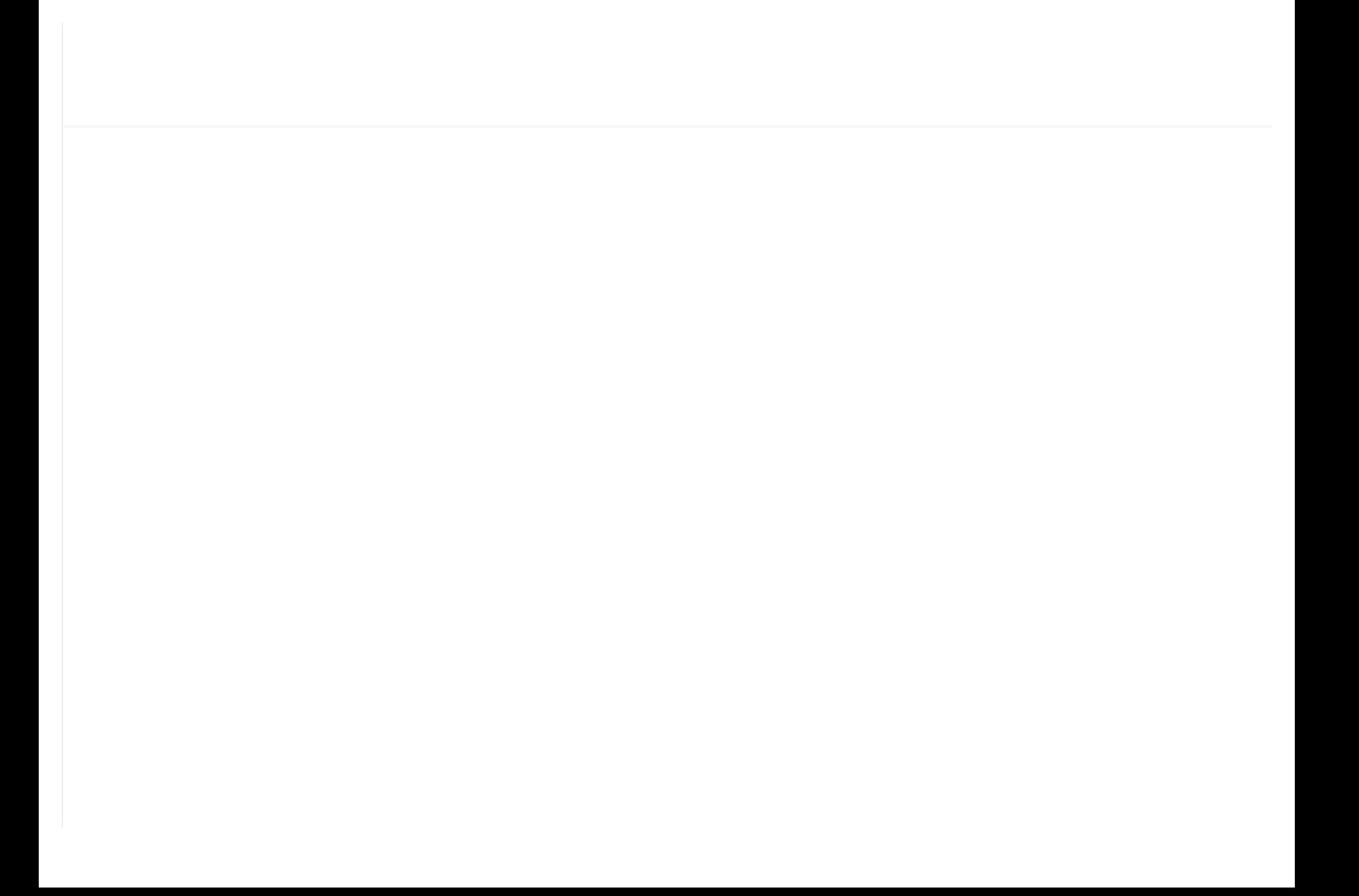

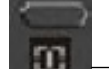

#### **Start Button:**

- $\triangleright$  When compressor is at stop status, press this button to start the compressor.
- $\triangleright$  When compressor is set as master (No.1) in block status ,press this button to start the compressor and activate block mode function at the same time.

#### -Stop Button:

- $\triangleright$  When the compressor is at running status, press this button to stop the compressor;
- $\triangleright$  When compressor is set as master (No.1) in block status, press this button to stop compressor and block function as well;
- -Set Button; Load / unload Button:
	- $\triangleright$  When the compressor is at running status ,press this button to load or unload ;
	- $\triangleright$  When modifying data in textbox, press this button to save data and exist modification status
	- $\triangleright$  When cursor is at any page icon, press this button to execute the corresponding function.

#### -Return button / Reset button:

- $\triangleright$  When the controller is at alarm and stop status, press this button for 5s to reset.
- $\triangleright$  When modifying data, press this button to exist data setting mode;
- $\triangleright$  When viewing the menu, press this button to return to previous menu;

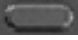

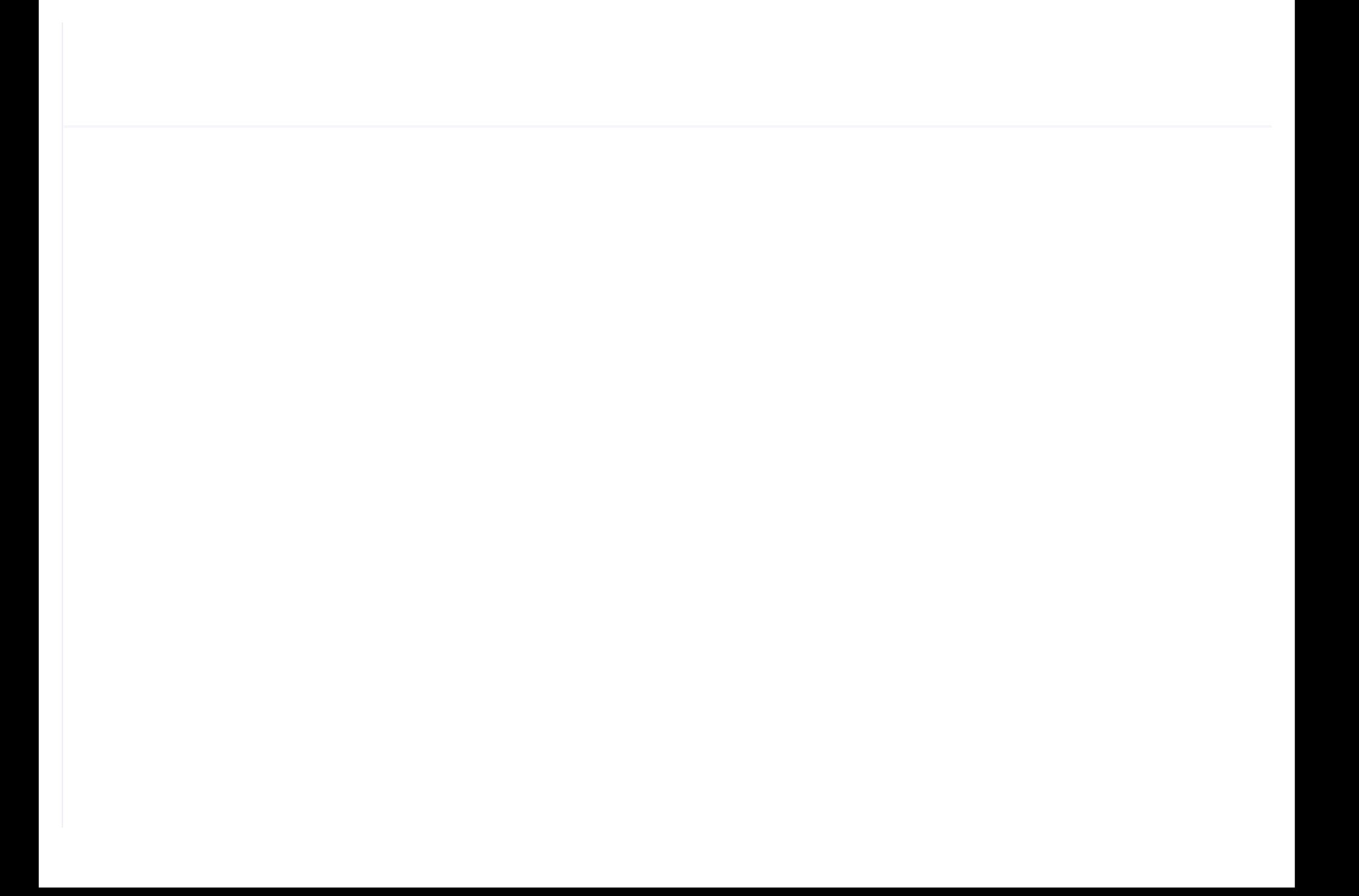

 $\triangleright$  When the current page is at run parameter, press this button to swift to the precious page

#### 1.2 Indicator explanation

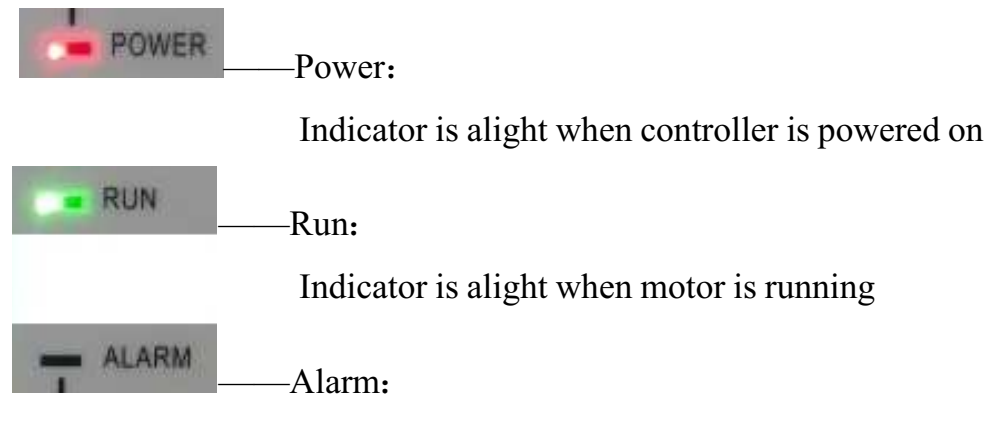

Indicator is blinking when controller is alarming;

Indicator is alight when compressor is alarm and stop;

Indicator is off after error is cleared and reset.

### 1.3, Status Display and Operation

The display screen will show as below after power on and display "MAM-6080 "for a while:

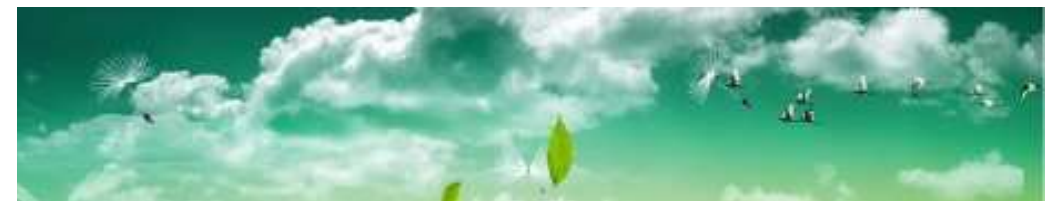

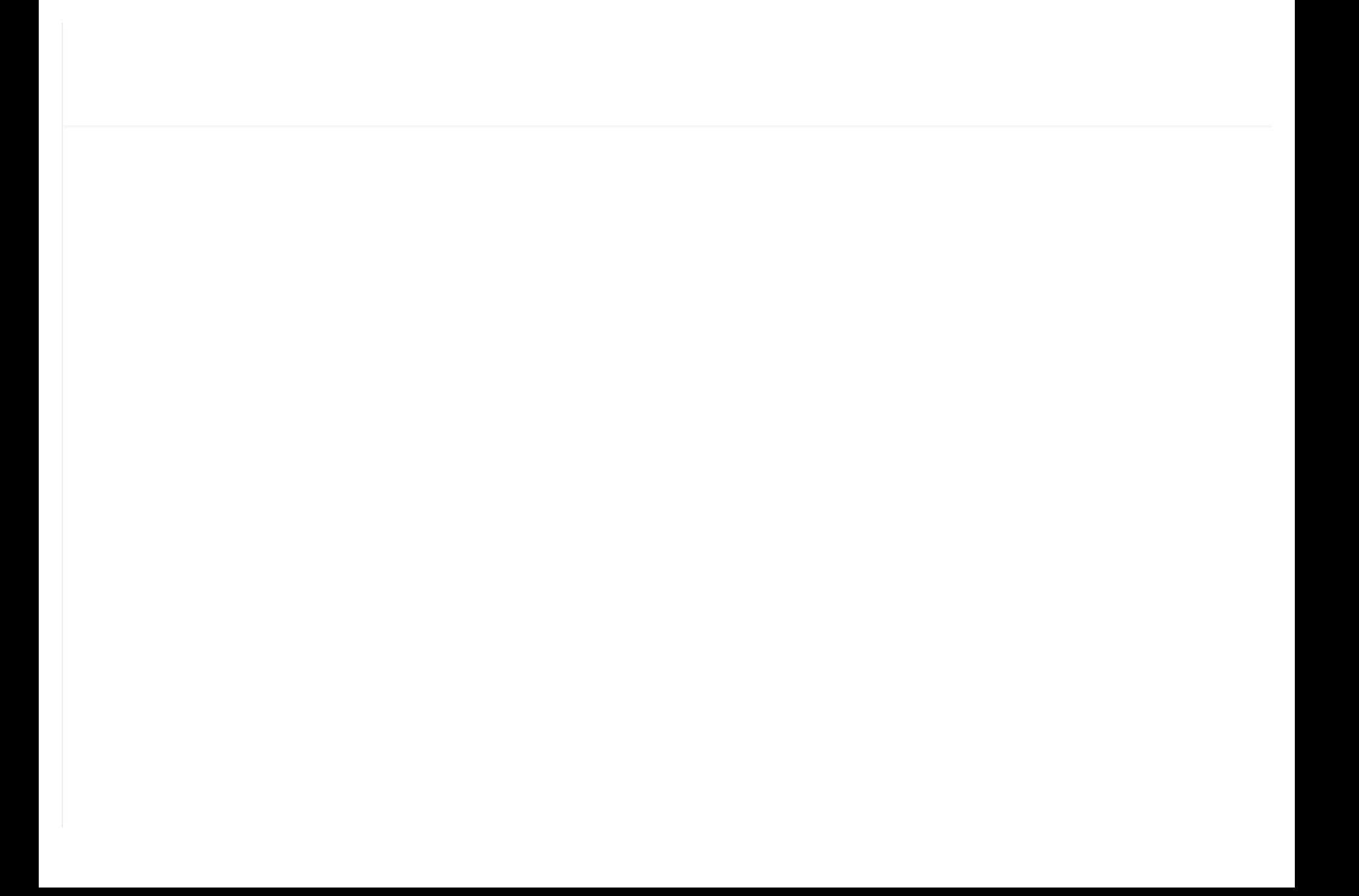

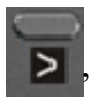

User can enter the below menu through clicking MENU icons on the screen or press button"

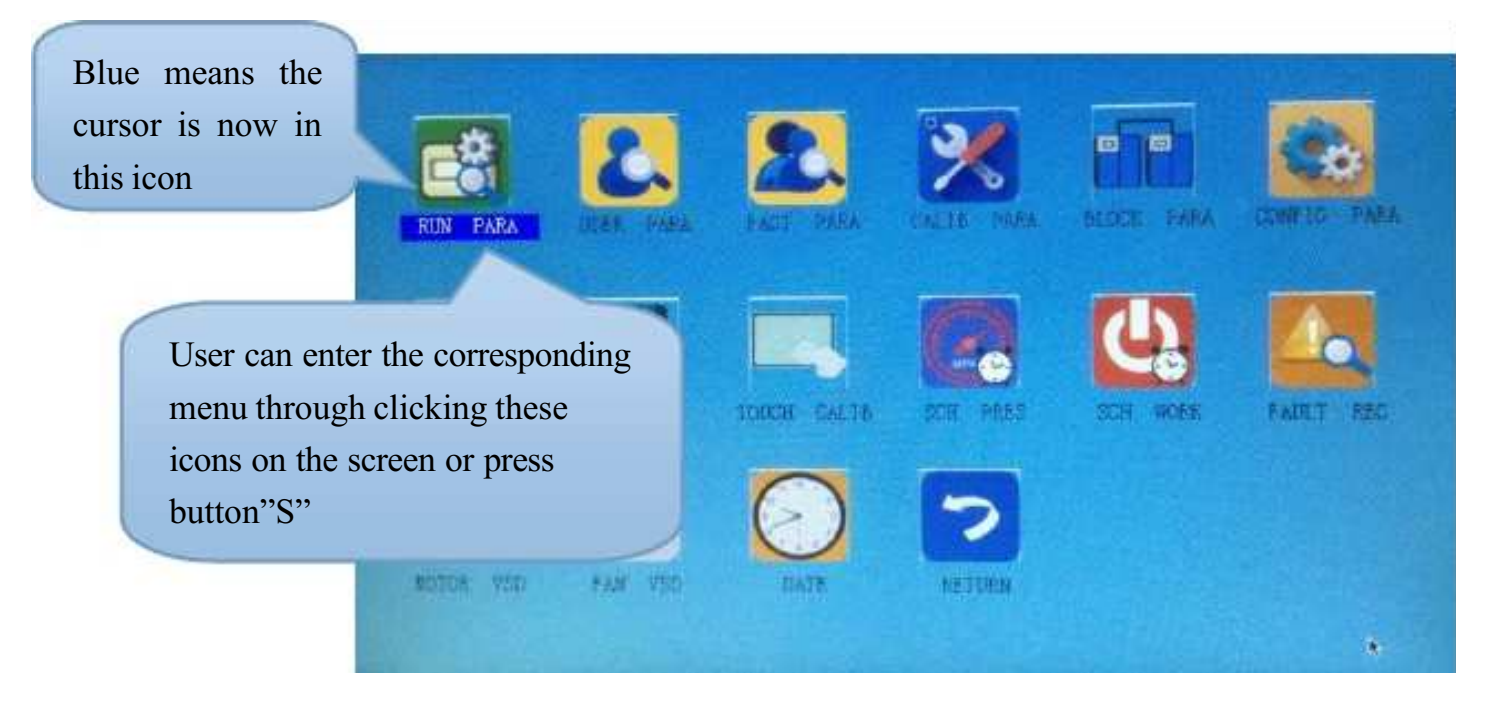

### 1.4 Run parameter

Click"RUN PARAMETER"to check the relative data and set below

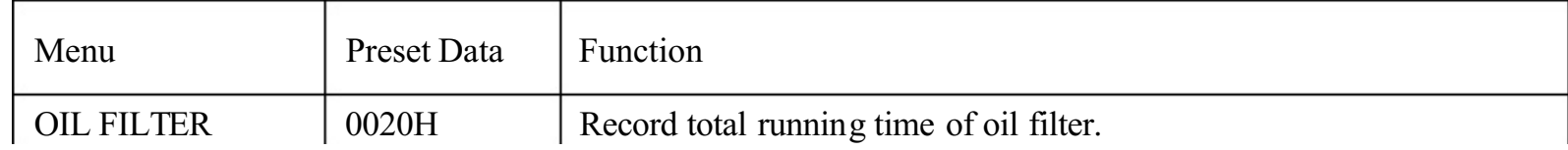

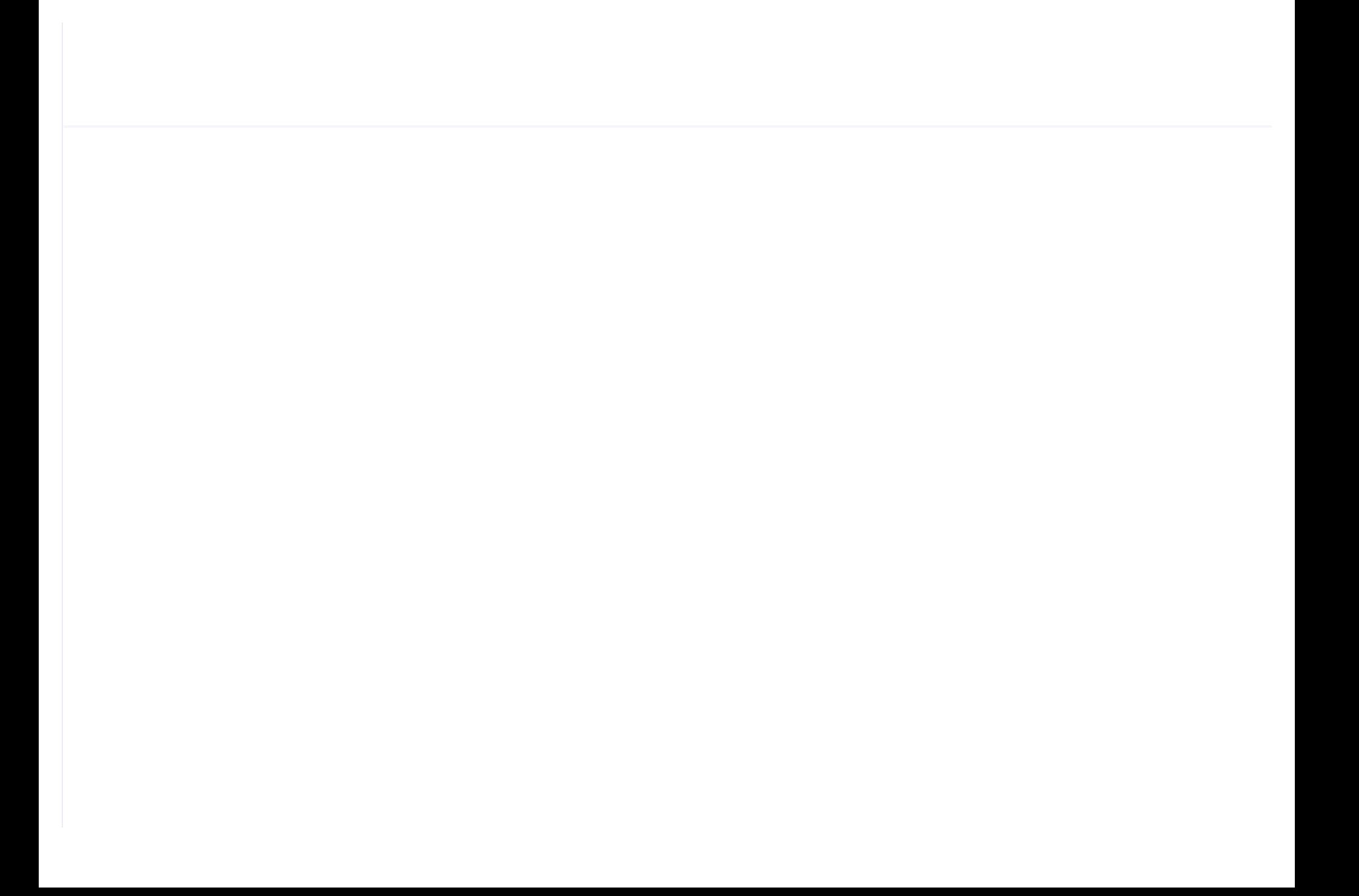

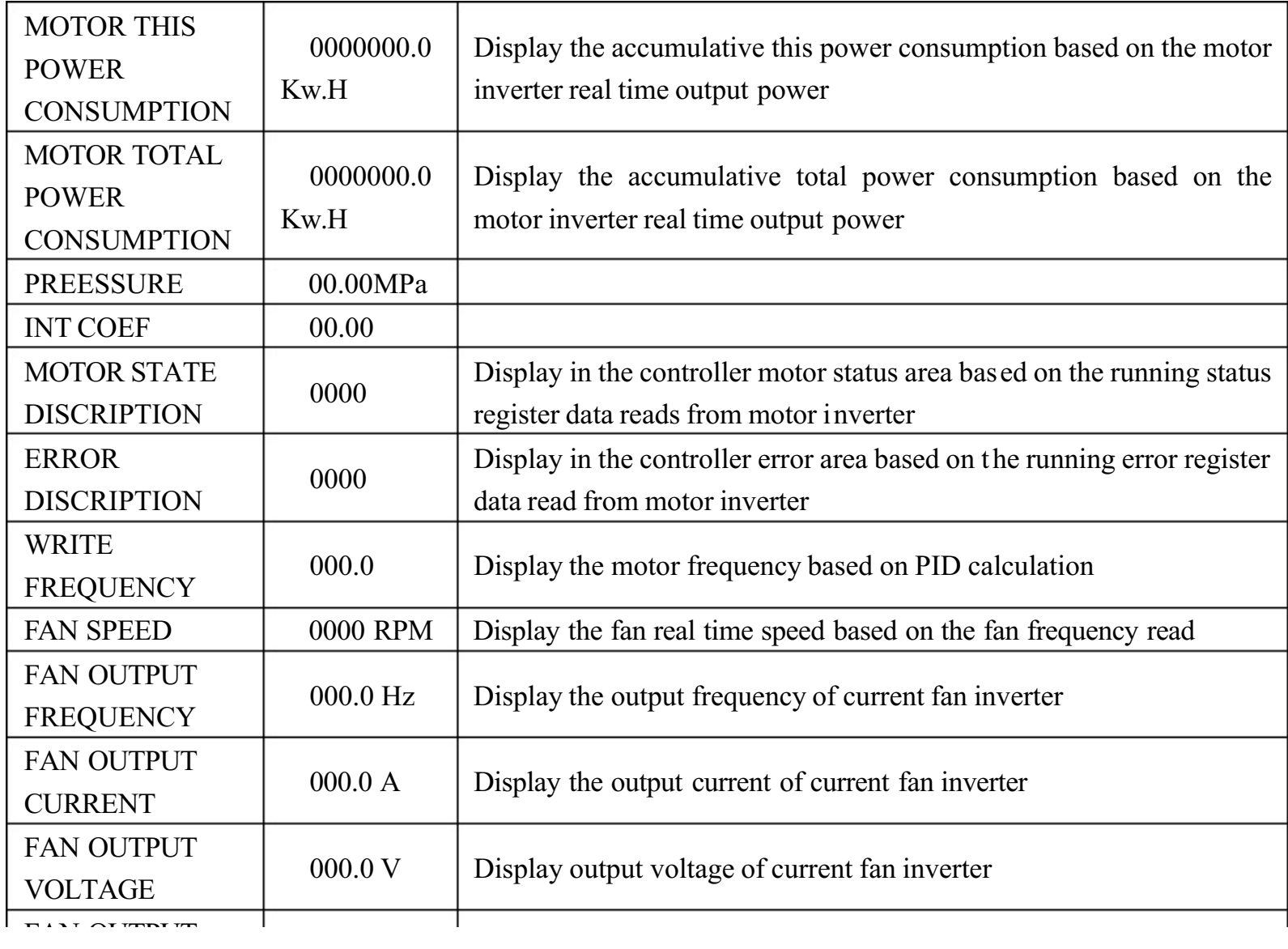

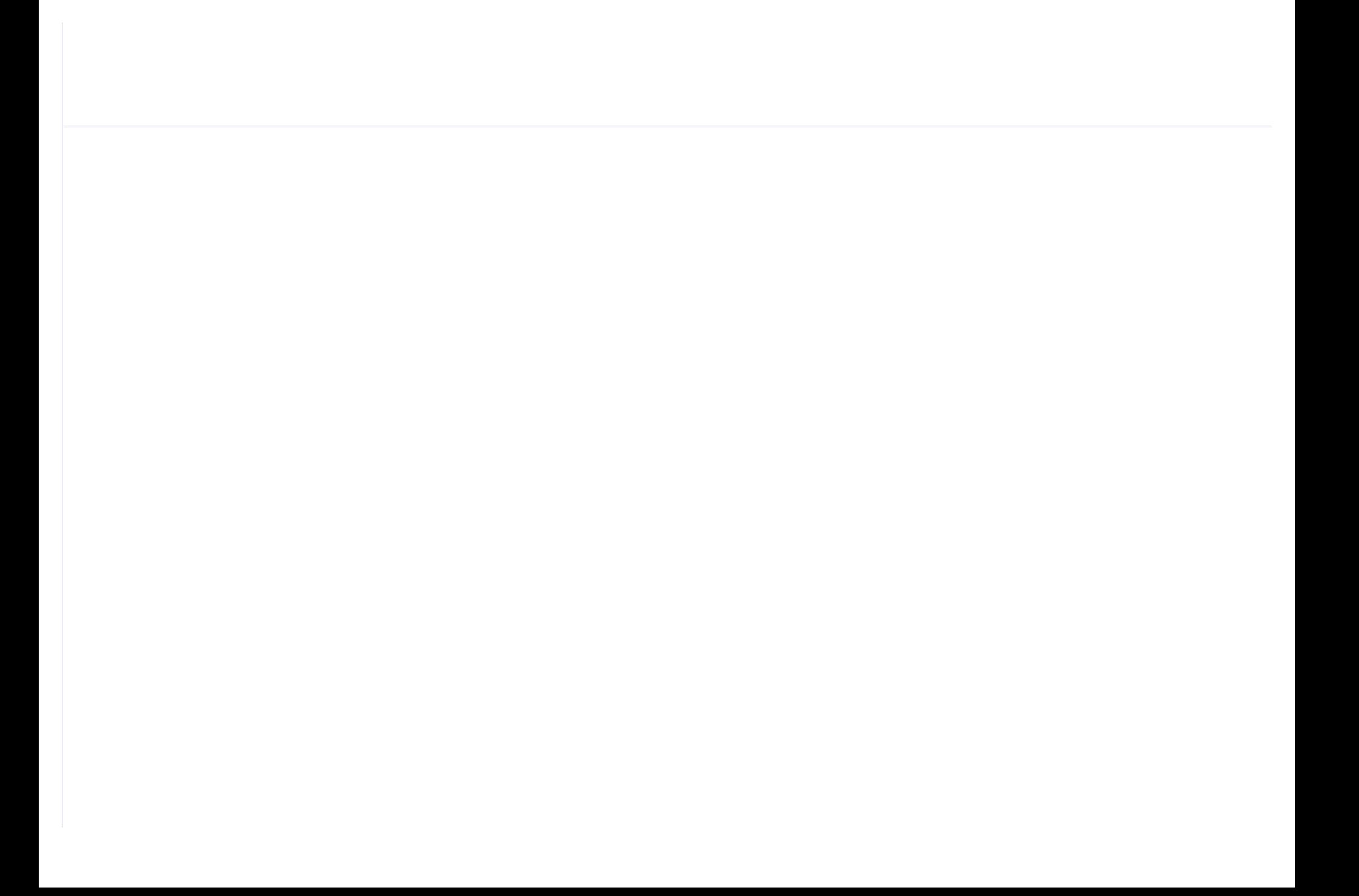

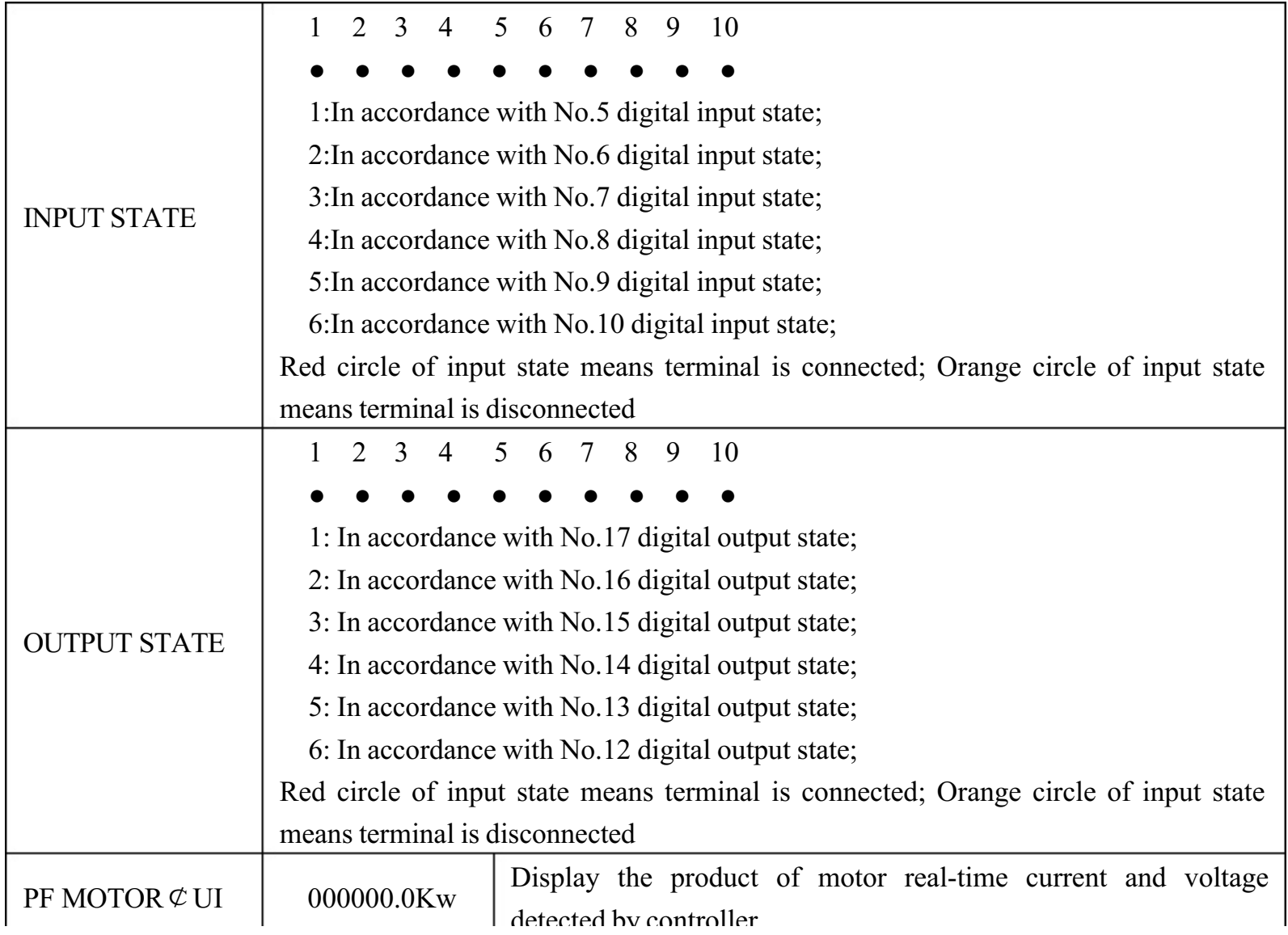

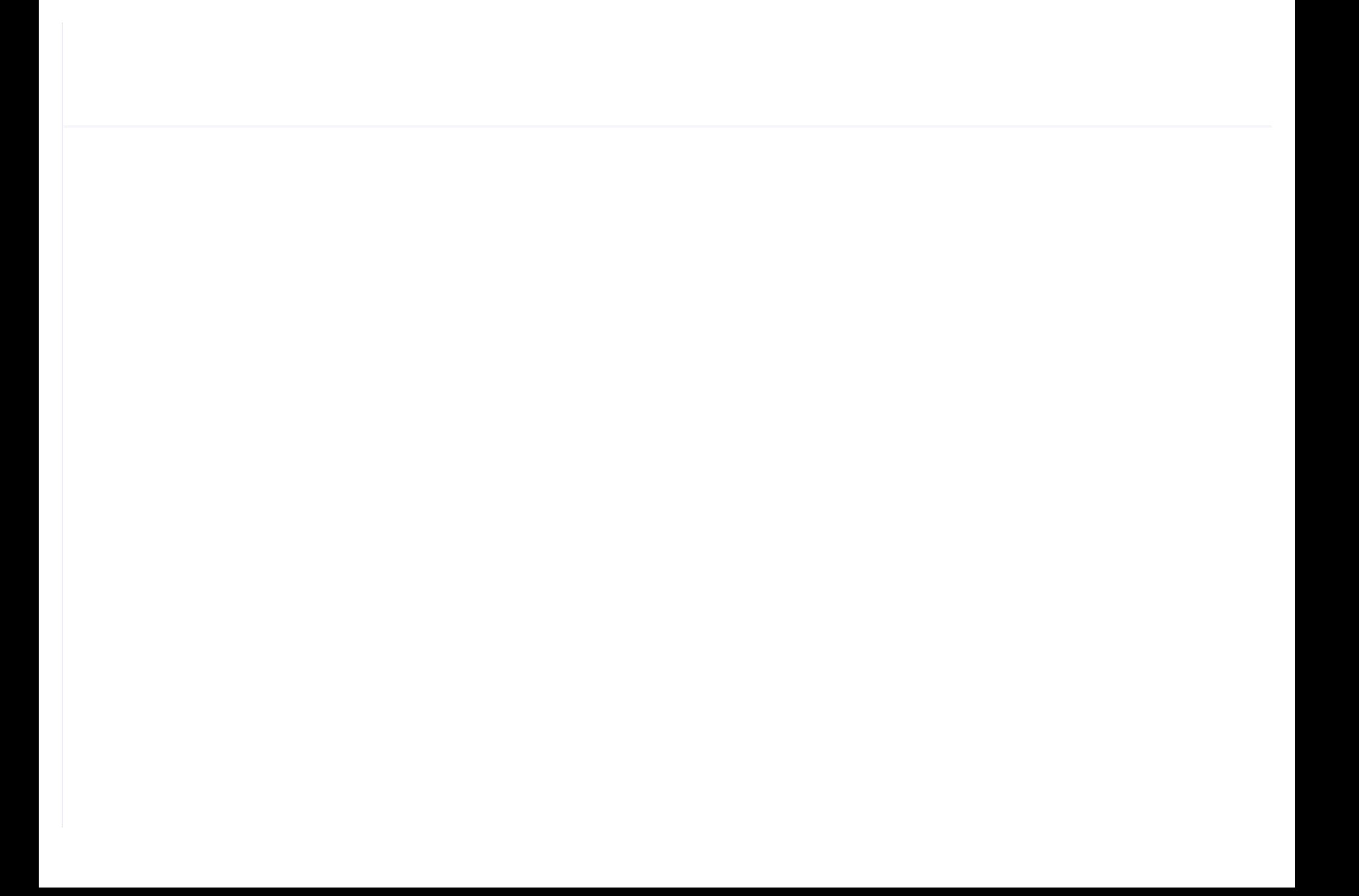

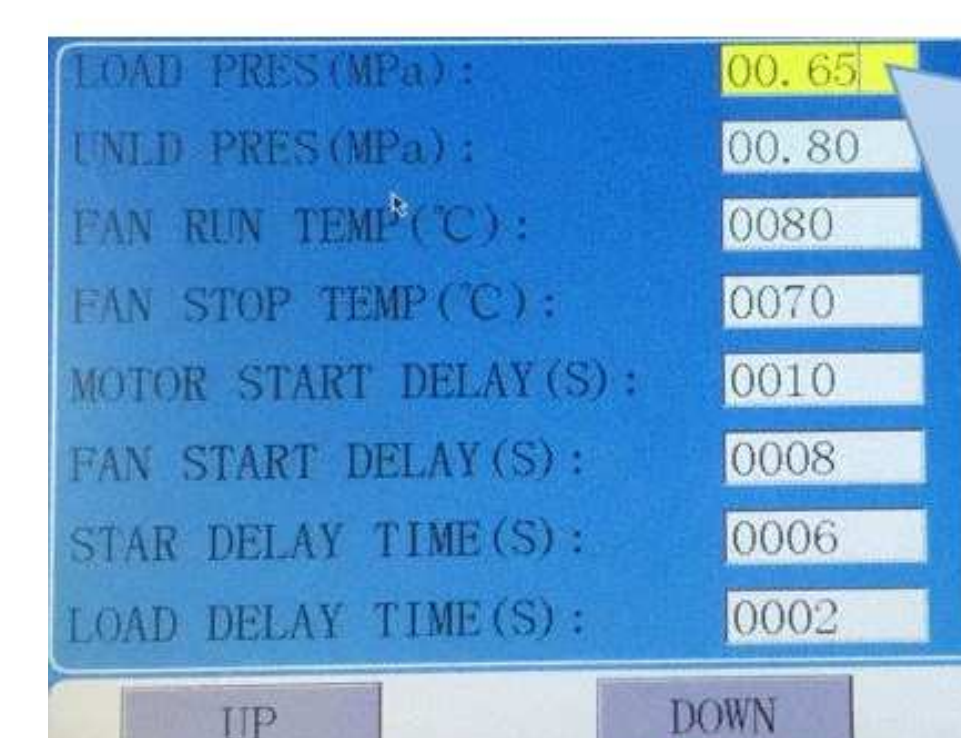

Touch operation: (base is yellow)

1, When the cursor is fixed here ,you can revise the parameter by clicking the data box directly if the password has been verified already

2, If the password is not verified yet, a password verification box will prompt. Button operation shows as below:

1, In data checking mode, press left or right button to enter data modification mode;

2, In data checking mode, press up or down button to move the cursor to next

**CYANTIC STATISTICS** 

When the cursor is in page icon, press "S" to execute corresponding function

Main function is below:

Menu Preset Data Function

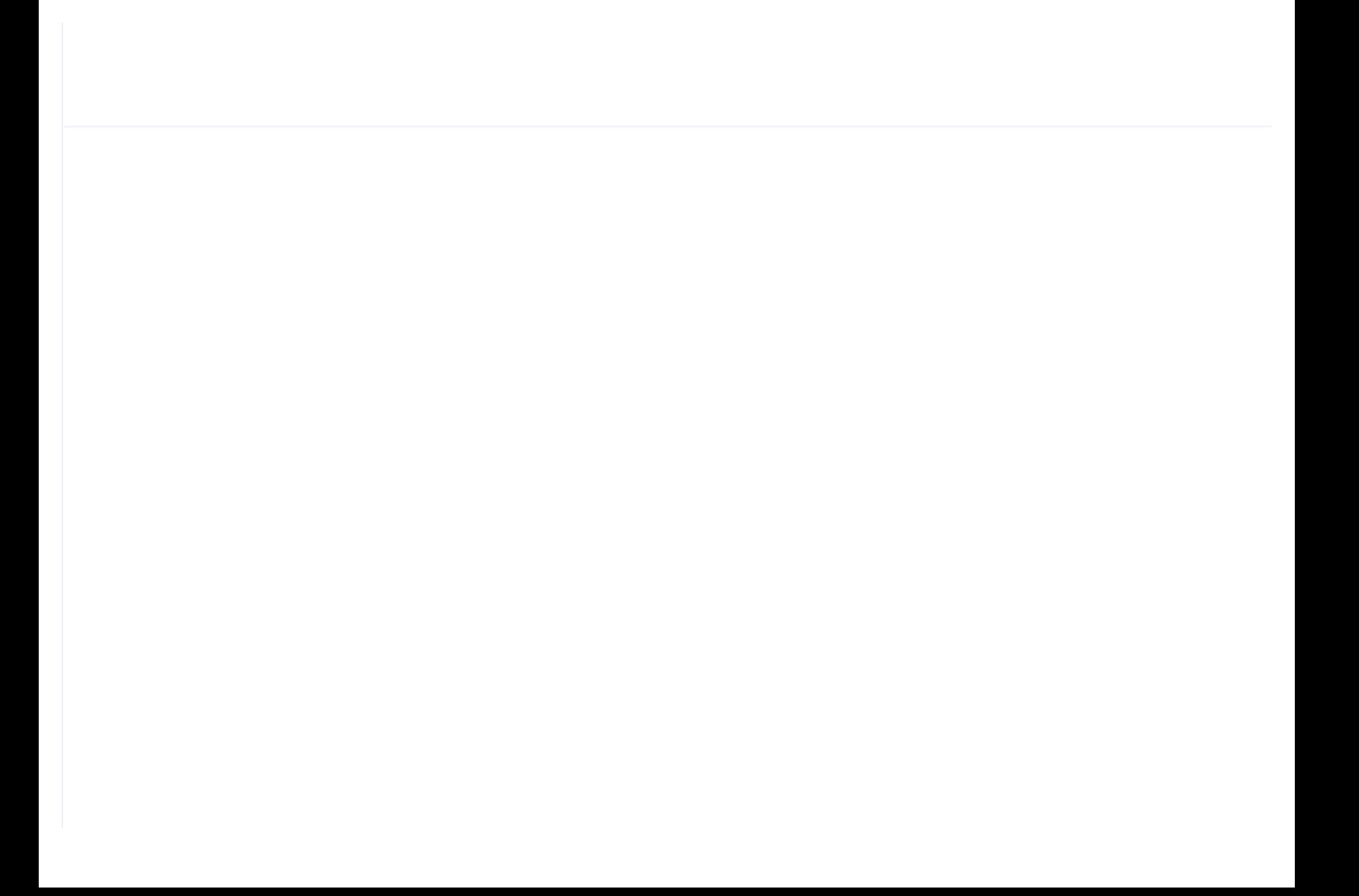

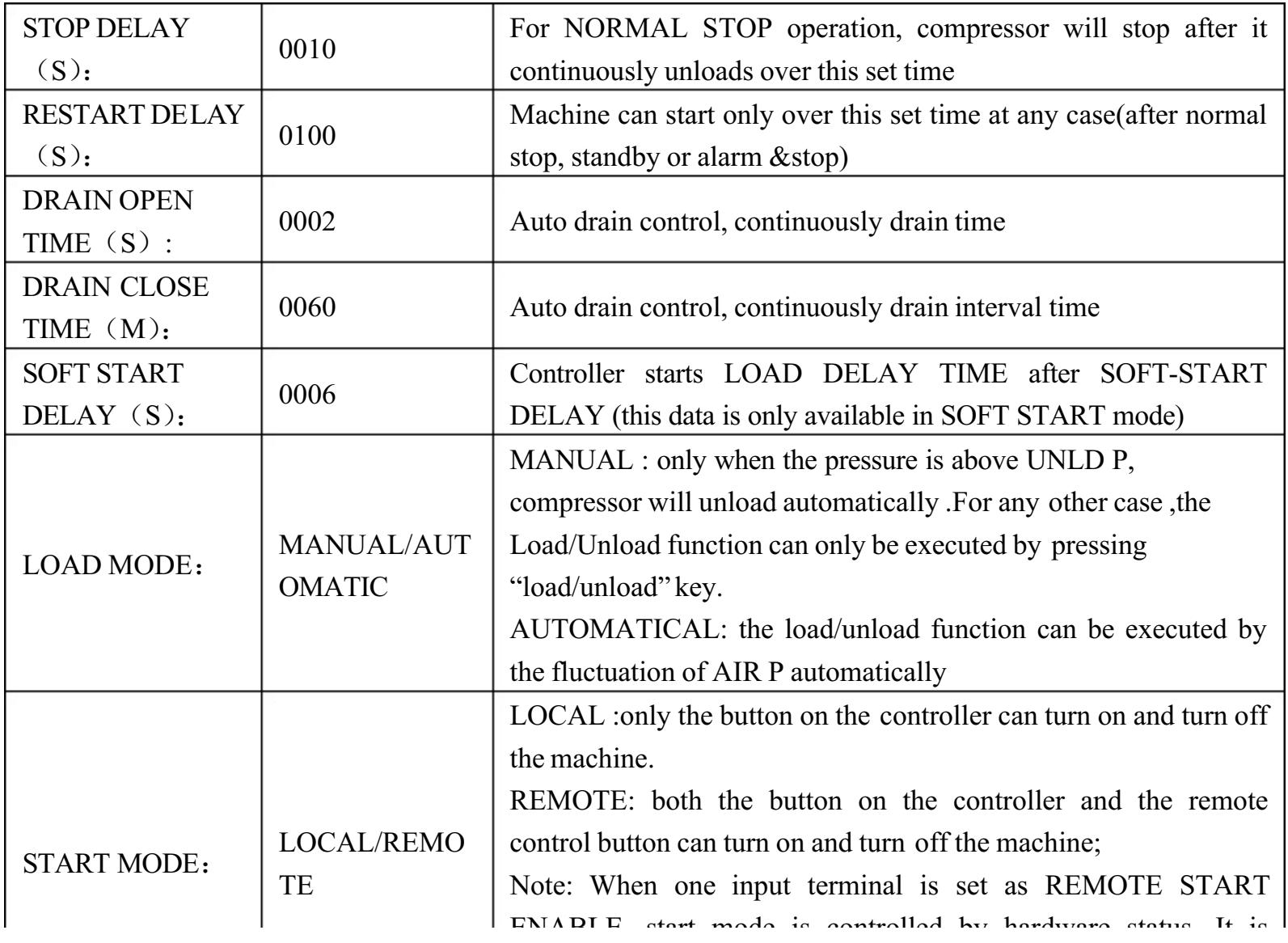

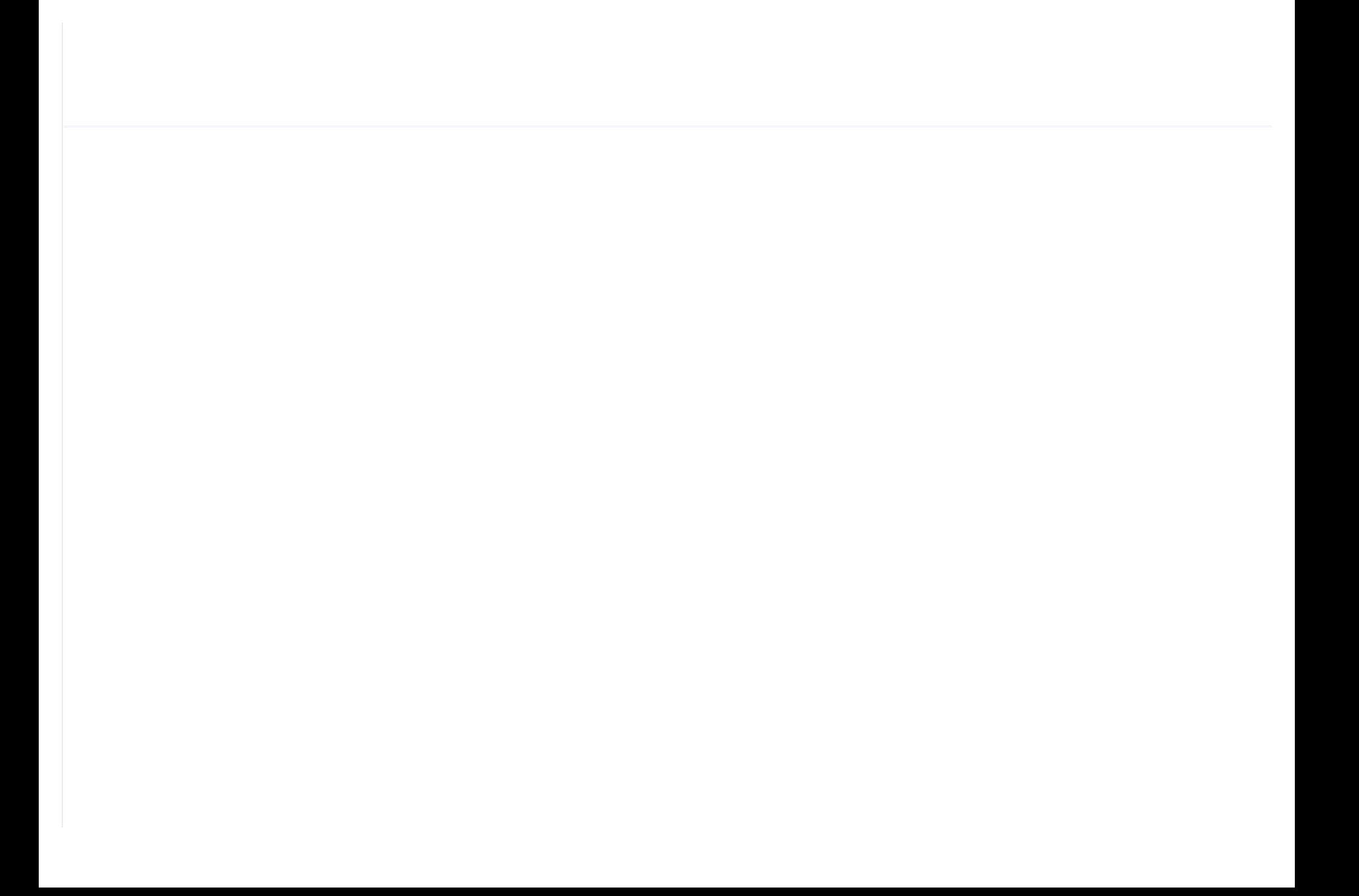

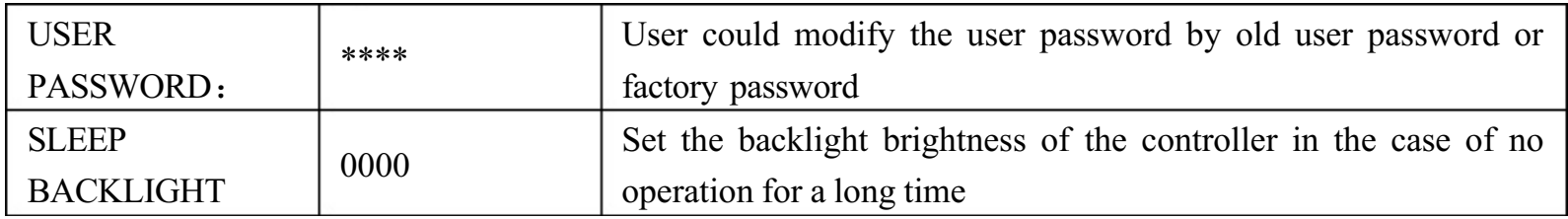

### 1.6,Factory parameter

Factory parameter is used to store relative data. Factory password is required for check and modification.

The modification of factory parameter is same with customer parameter. Main function is below.

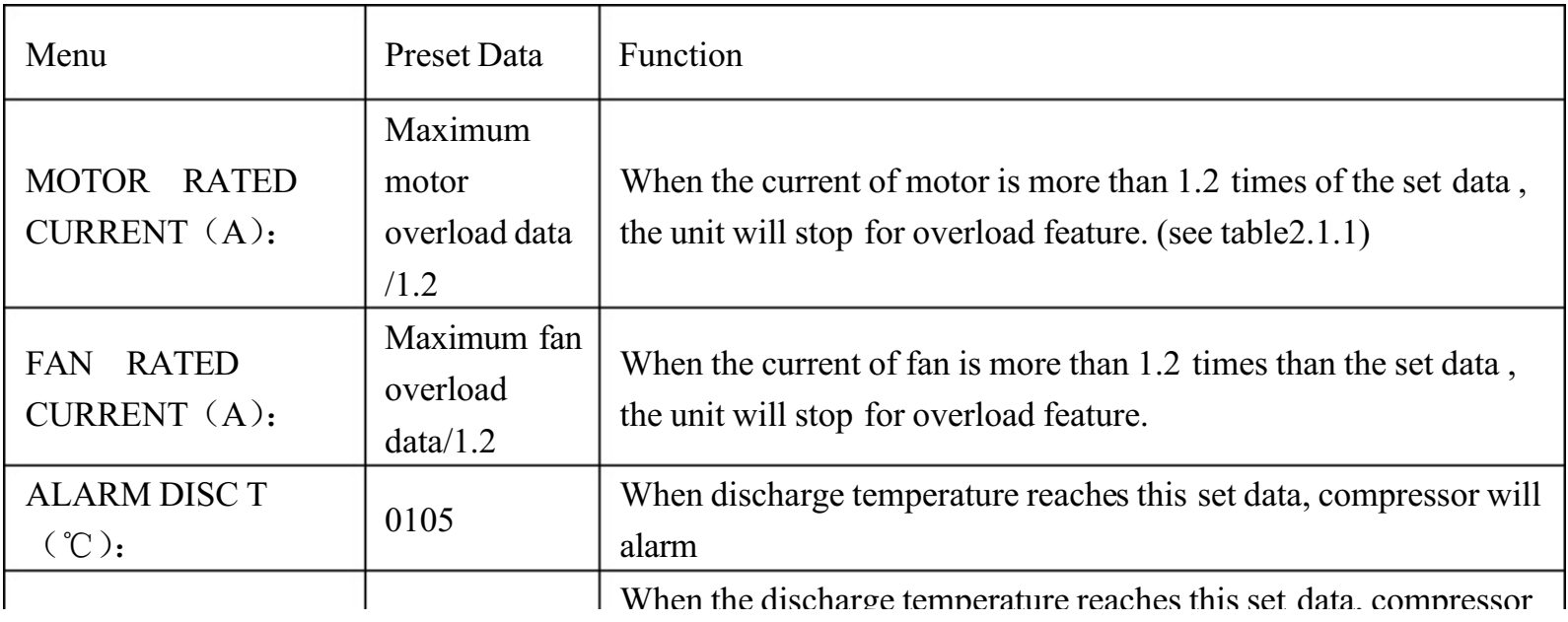

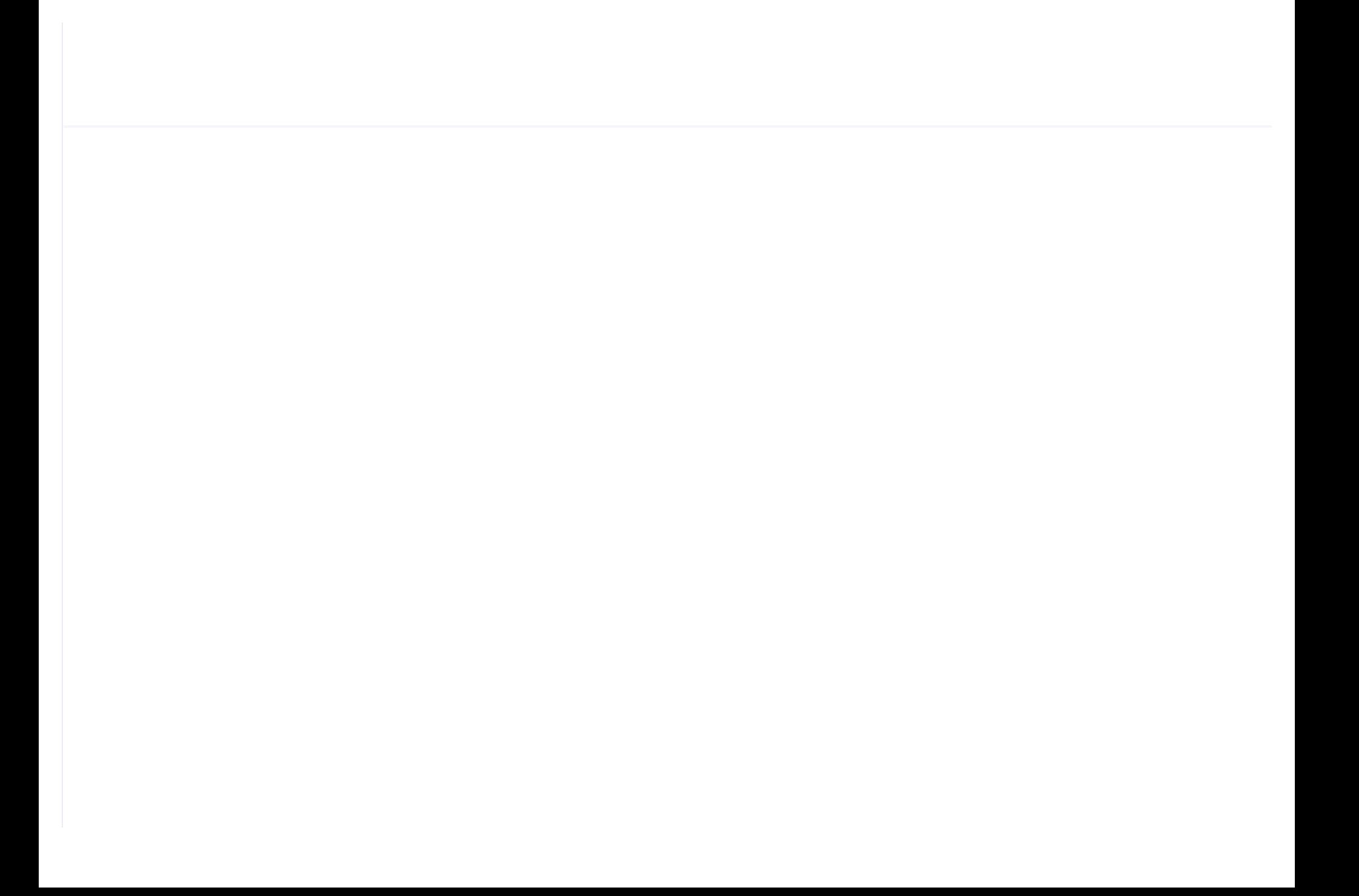

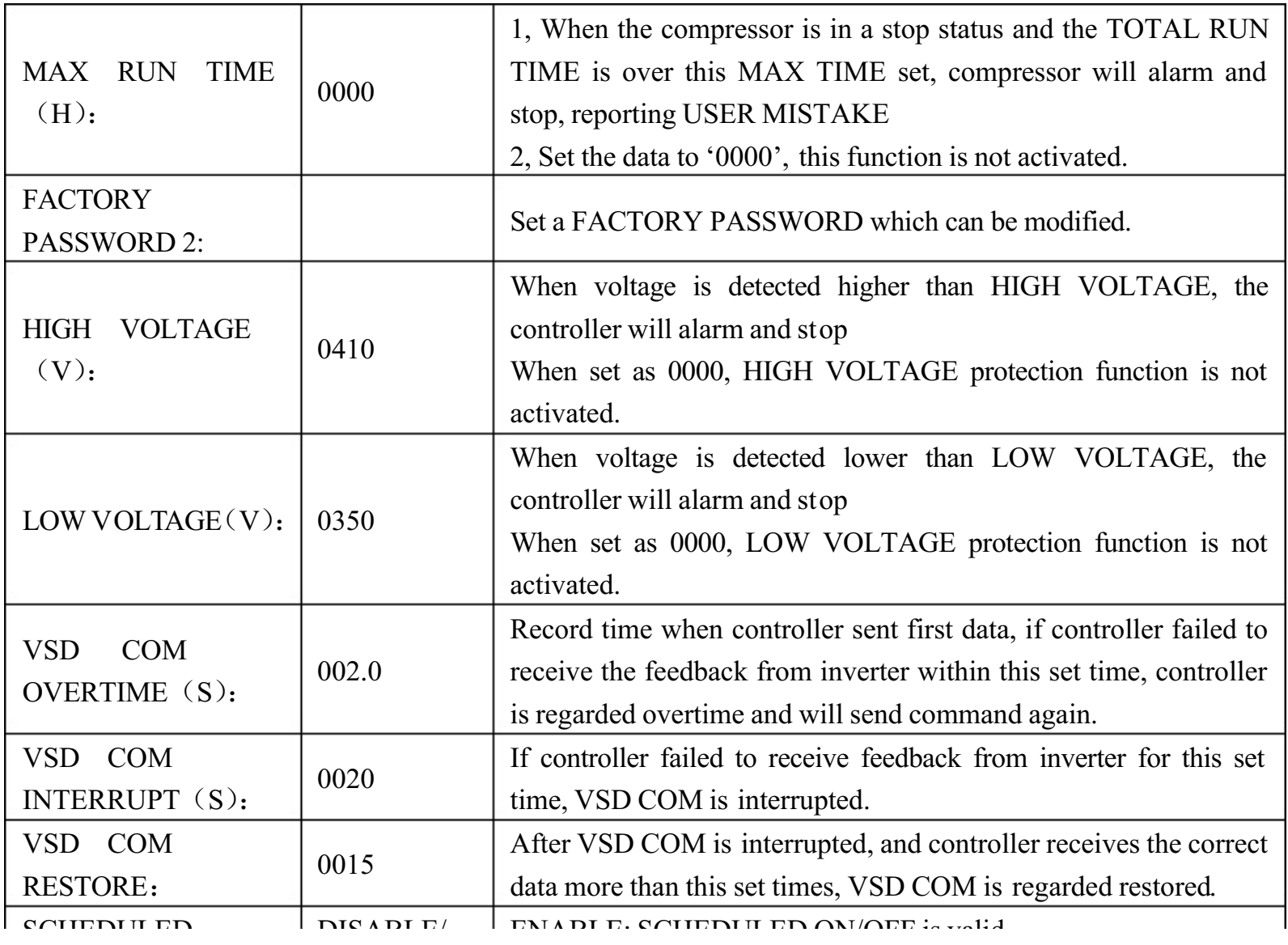

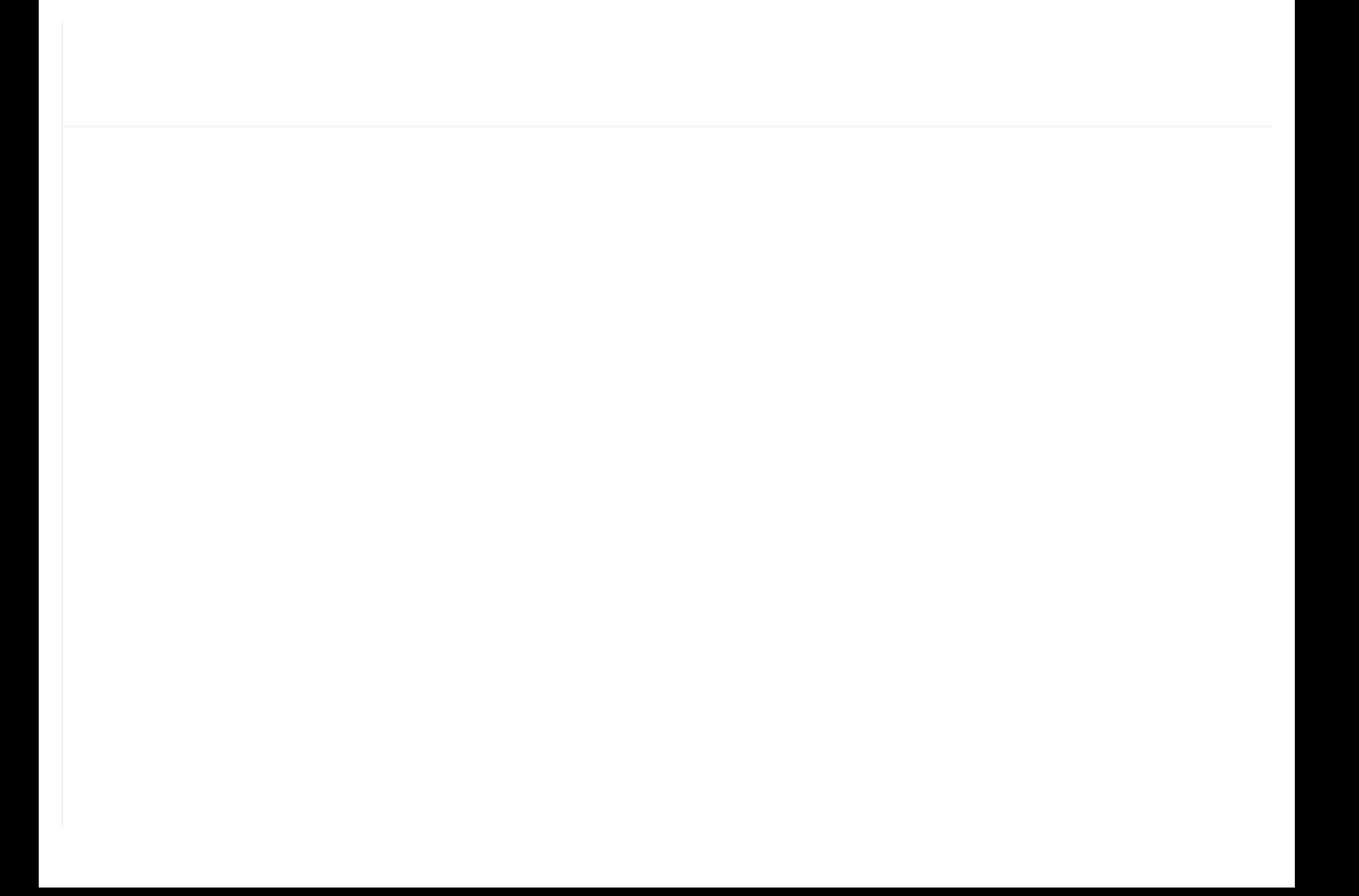

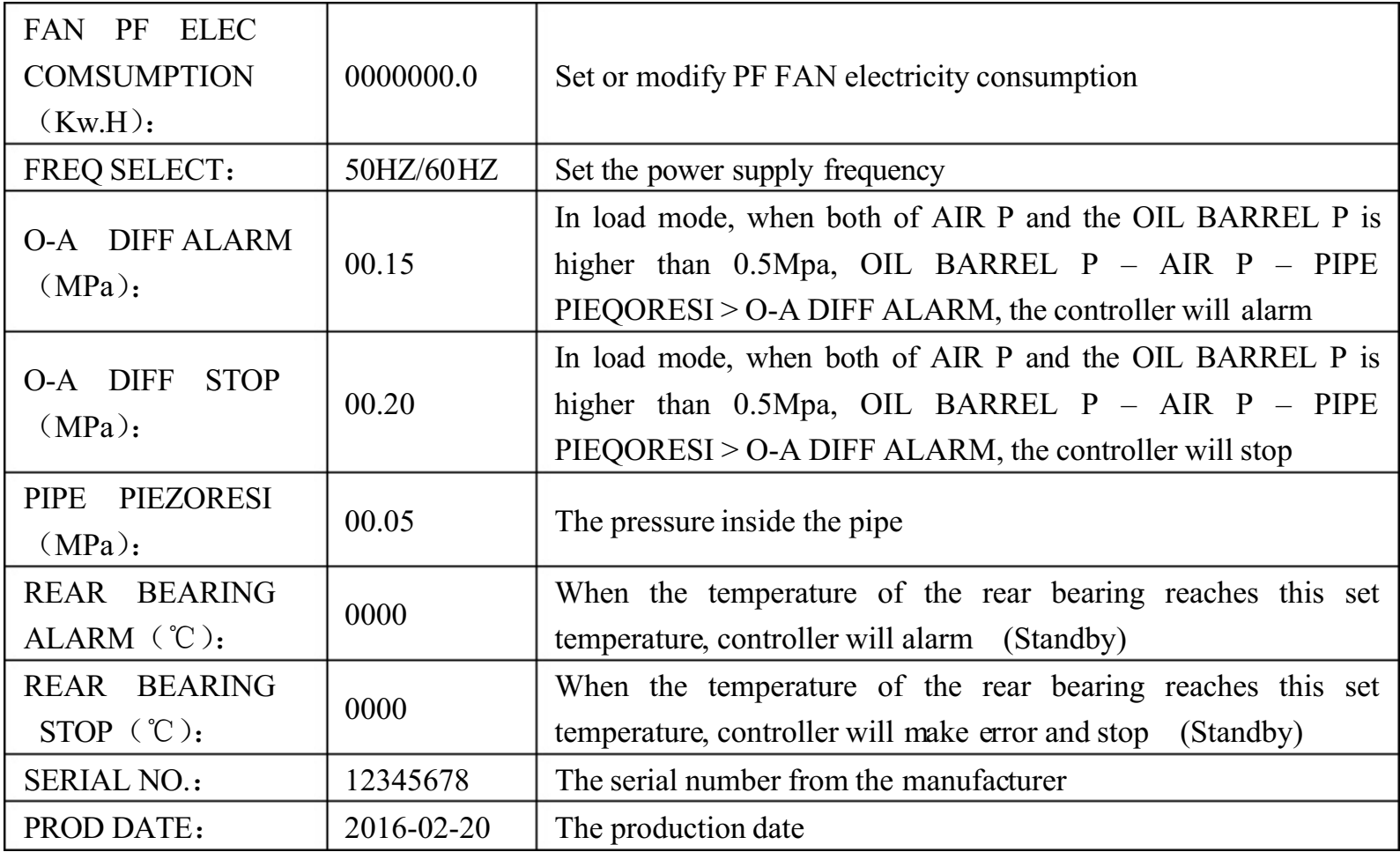

1.7,Calibration parameter

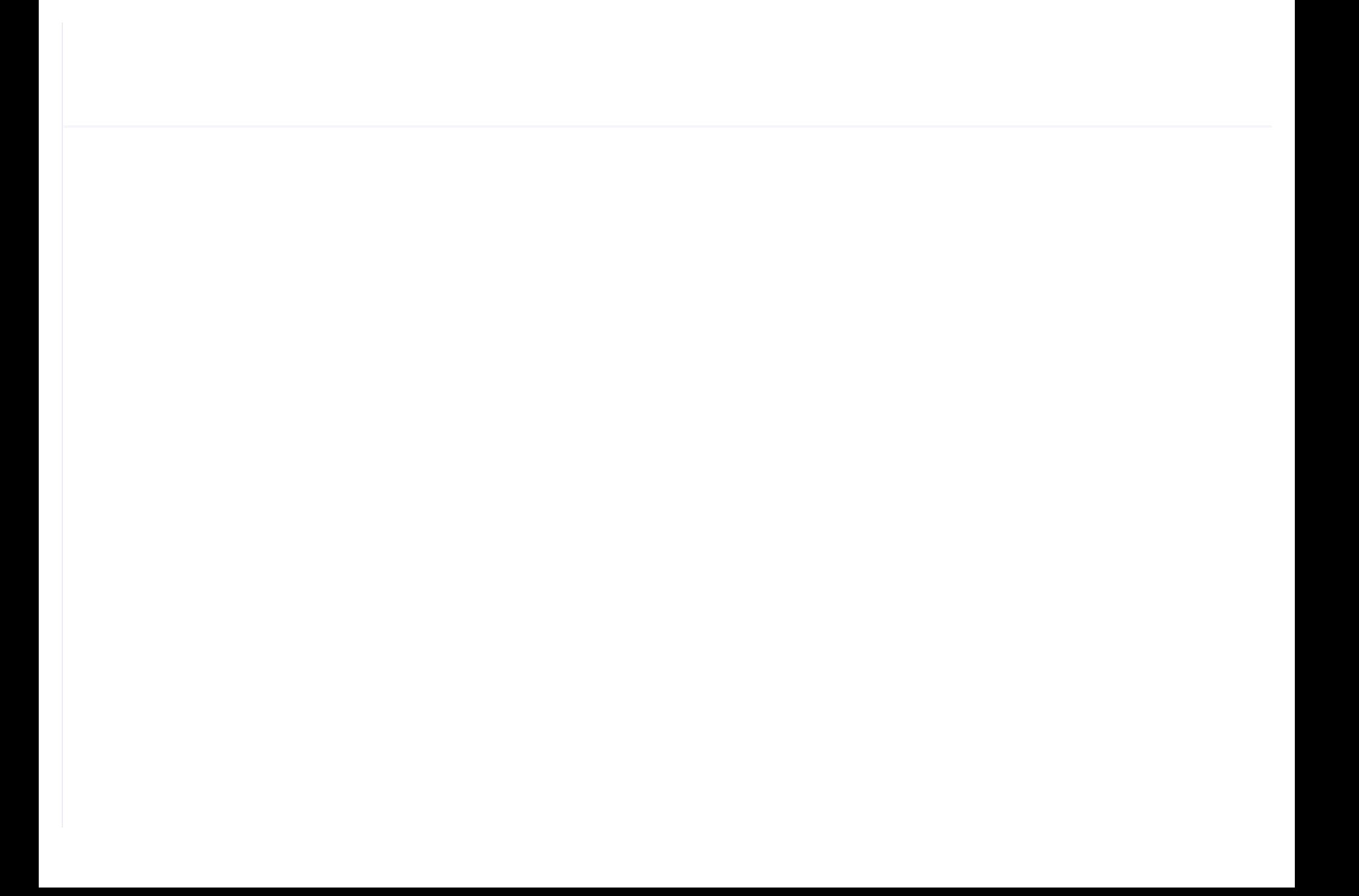

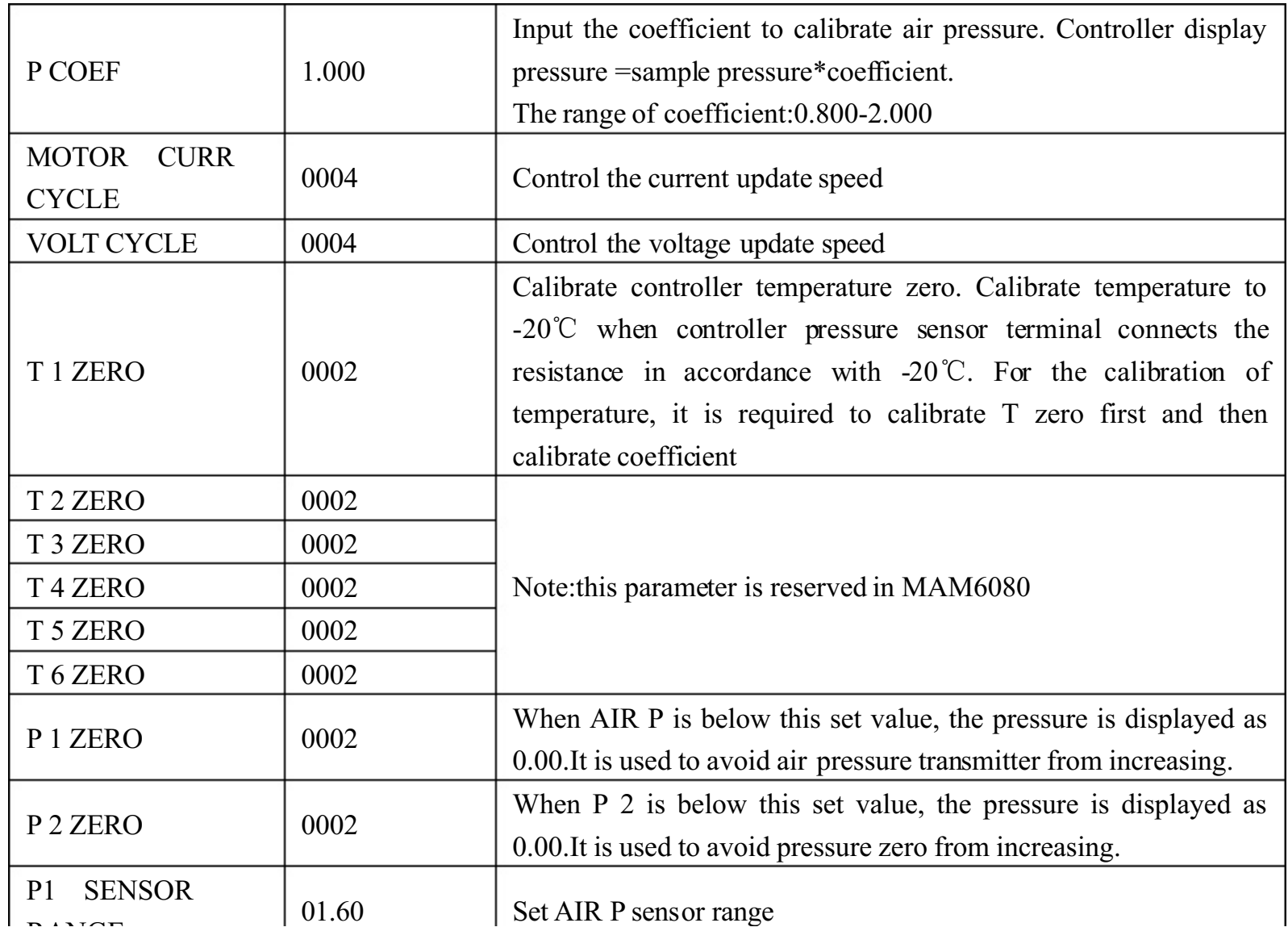

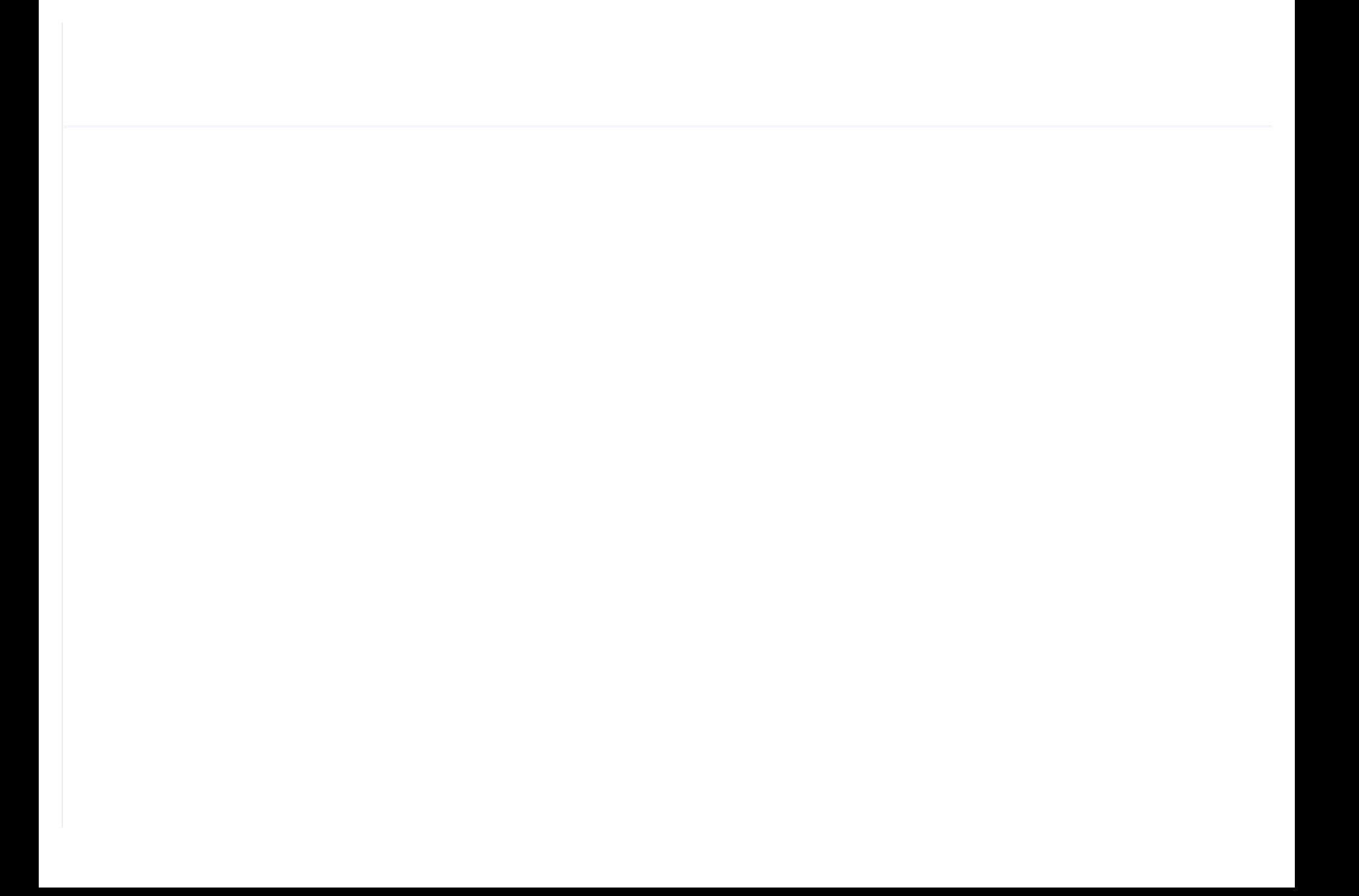

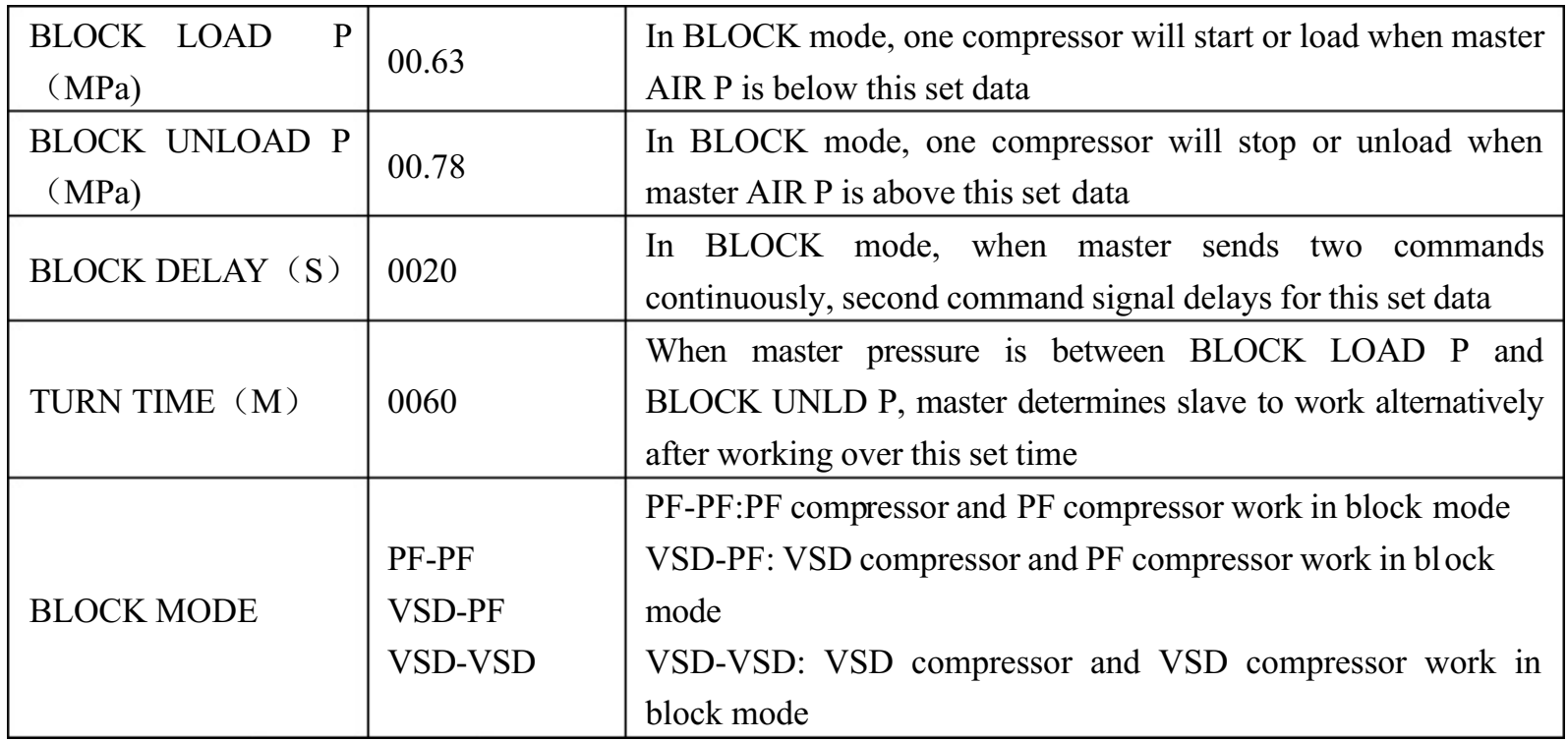

## 1.9,Hardware parameter

Hardware parameter is used to set the function from 5-10 terminals. Main function is below
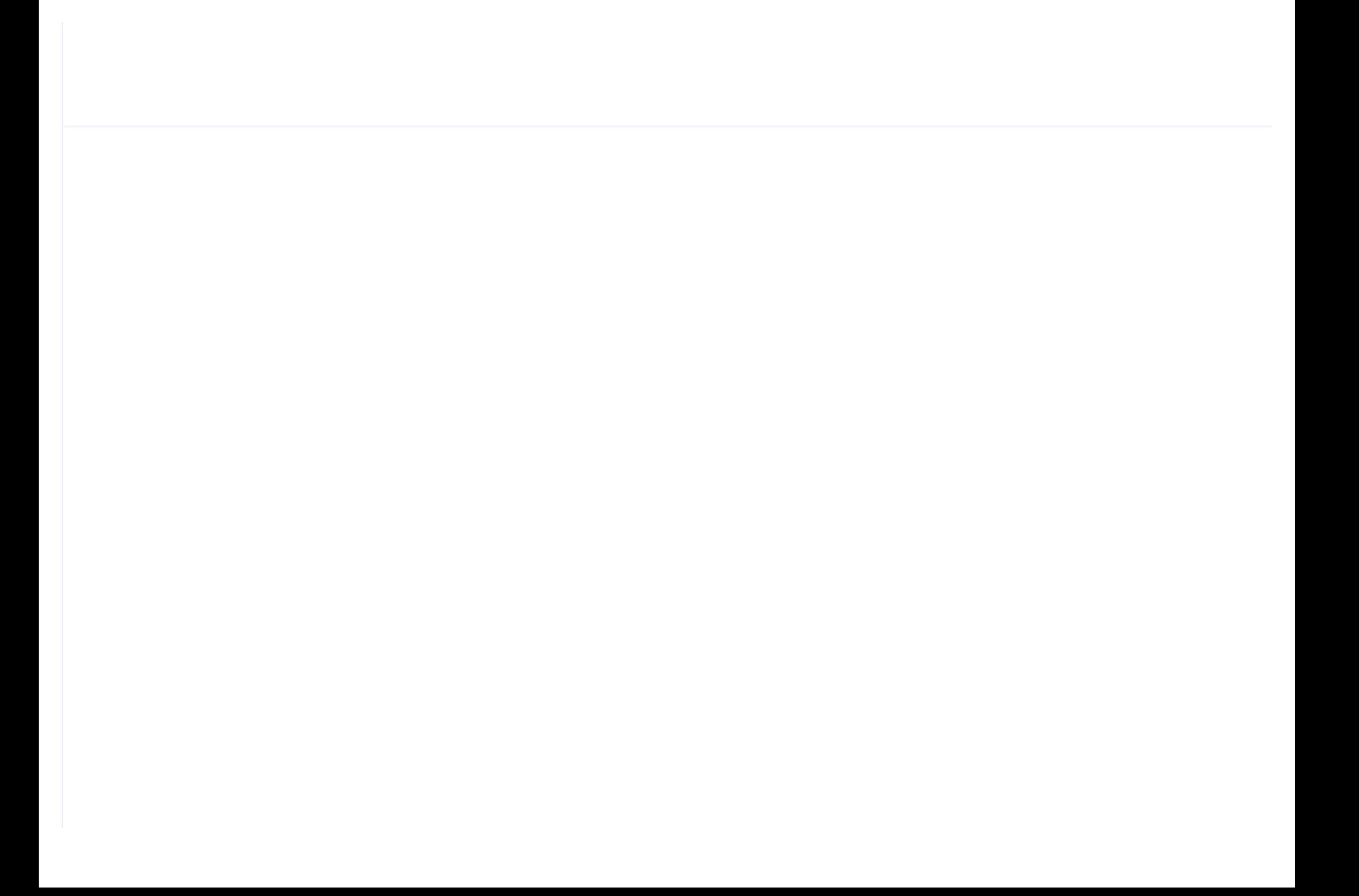

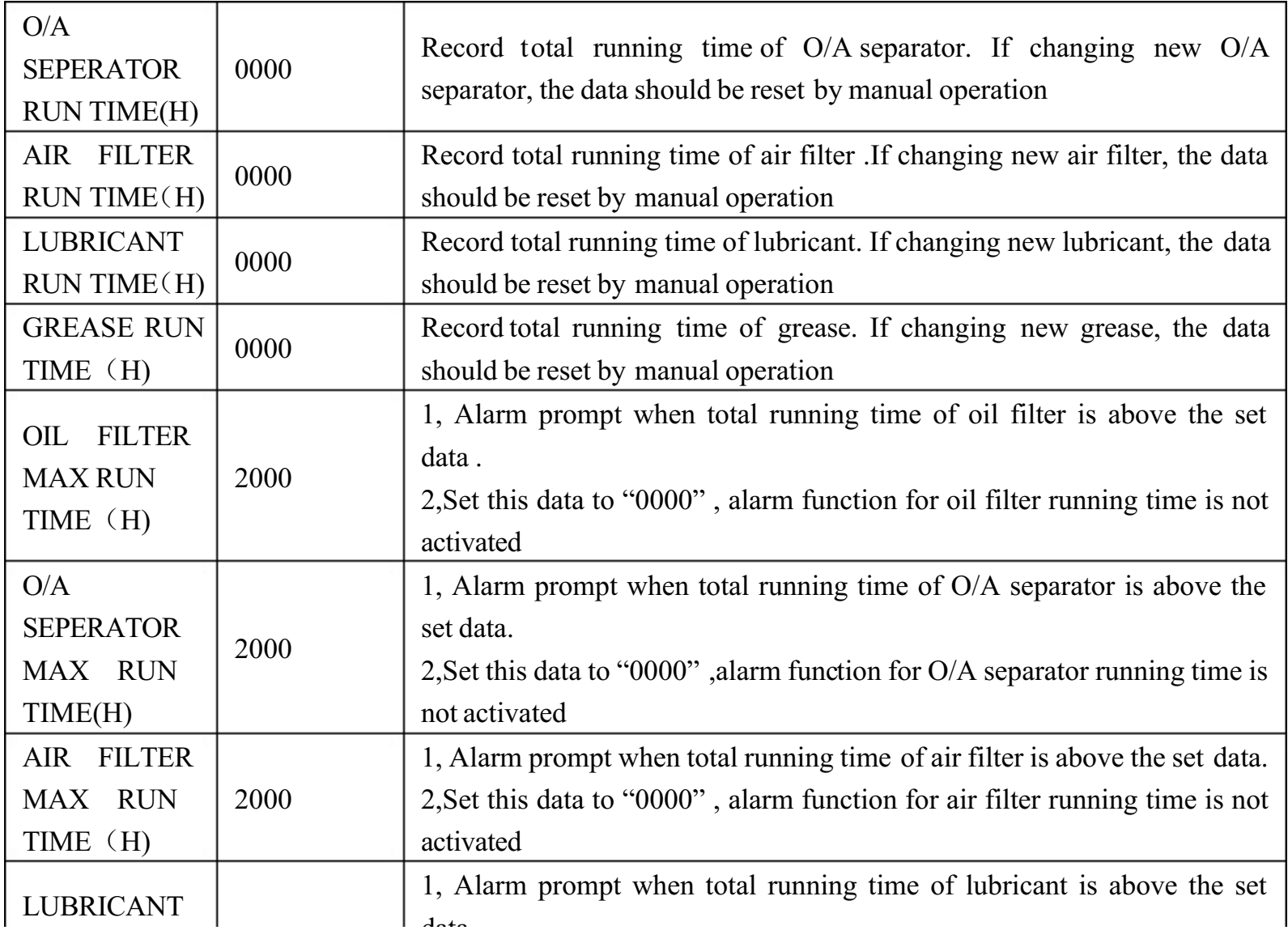

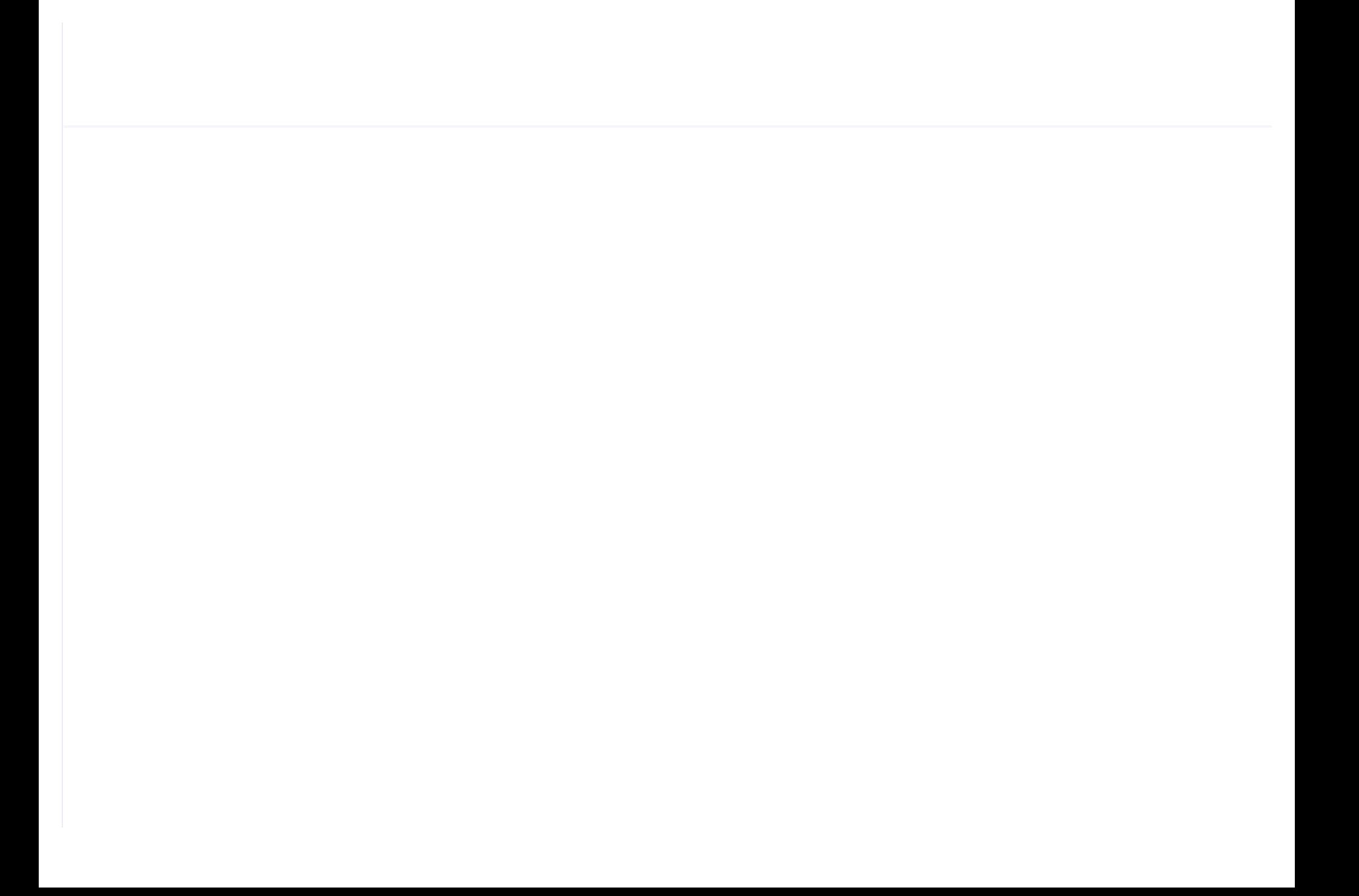

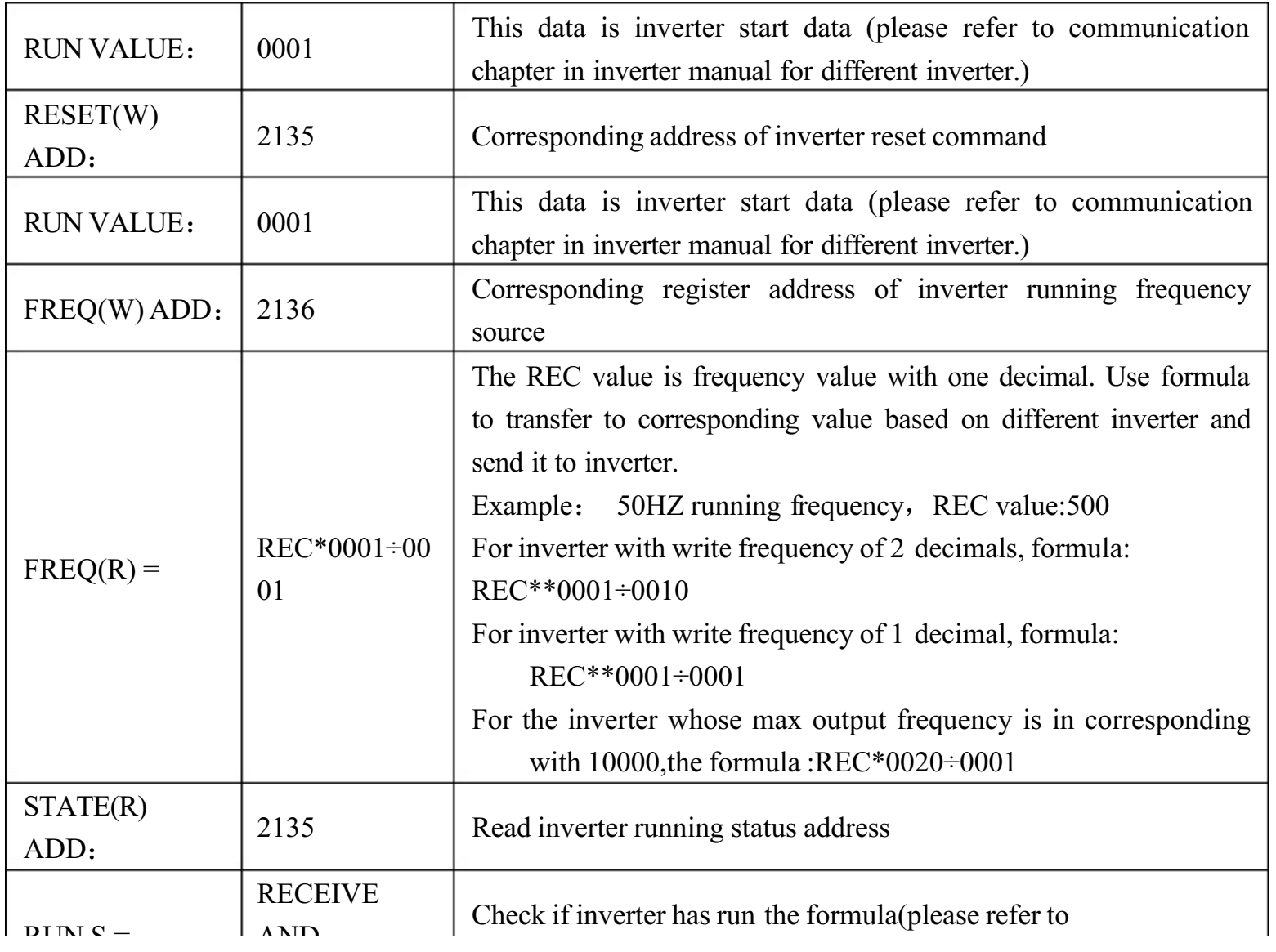

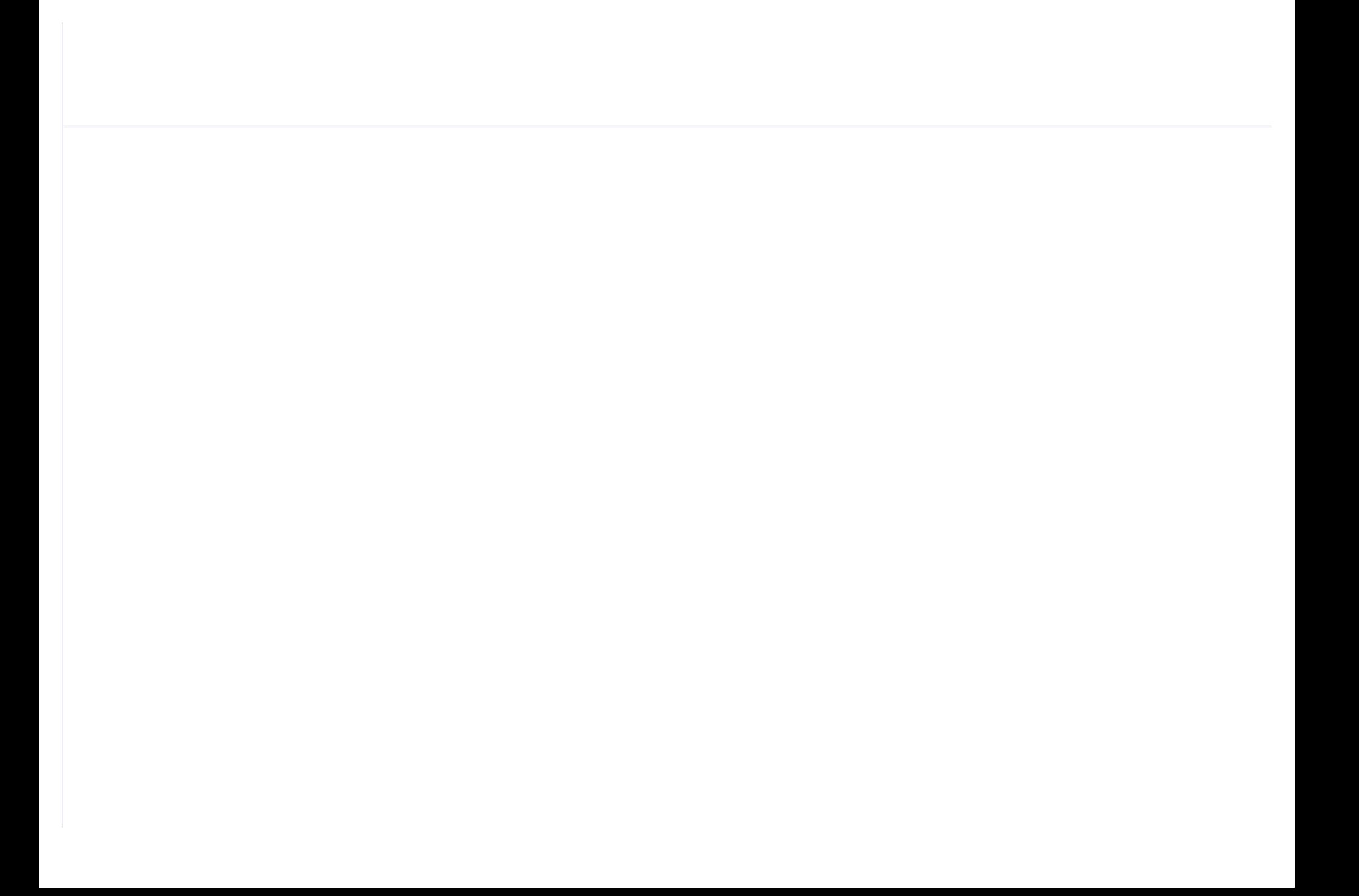

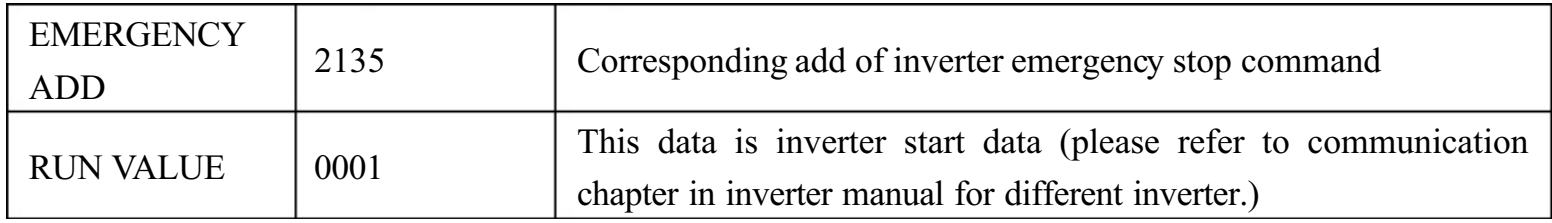

#### 1.12 Touch Calibration

Touch calibration is used to adjust touch accuracy. Touch calibration password is required for adjustment. After entering touch calibration menu, use fingertip or other tool with sharp head to click A ,B ,C ,D in sequence. Press "S" button to restart and save the modification ; If user wants to calibrate again, press reset button and reset following precious step.

#### 1.13Scheduled P

Scheduled P is used to set scheduled pressure. Scheduled P password is required for check and modification. Main function is below.

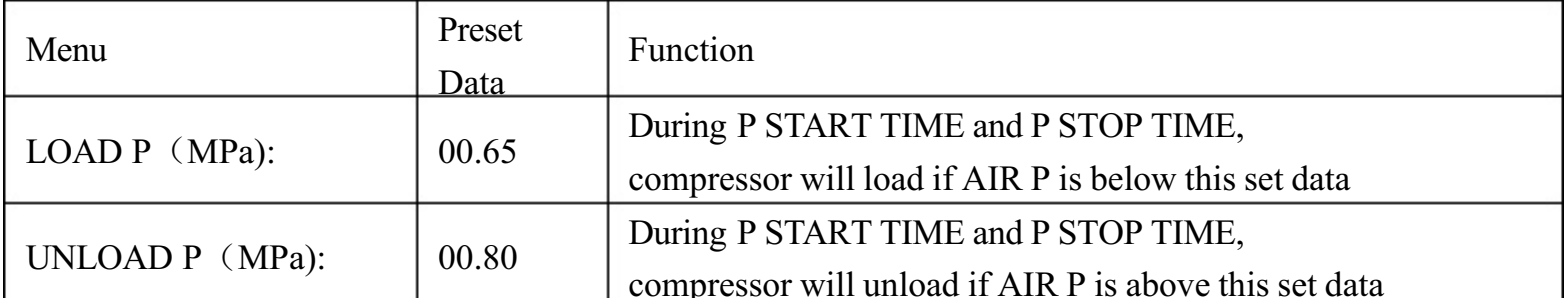

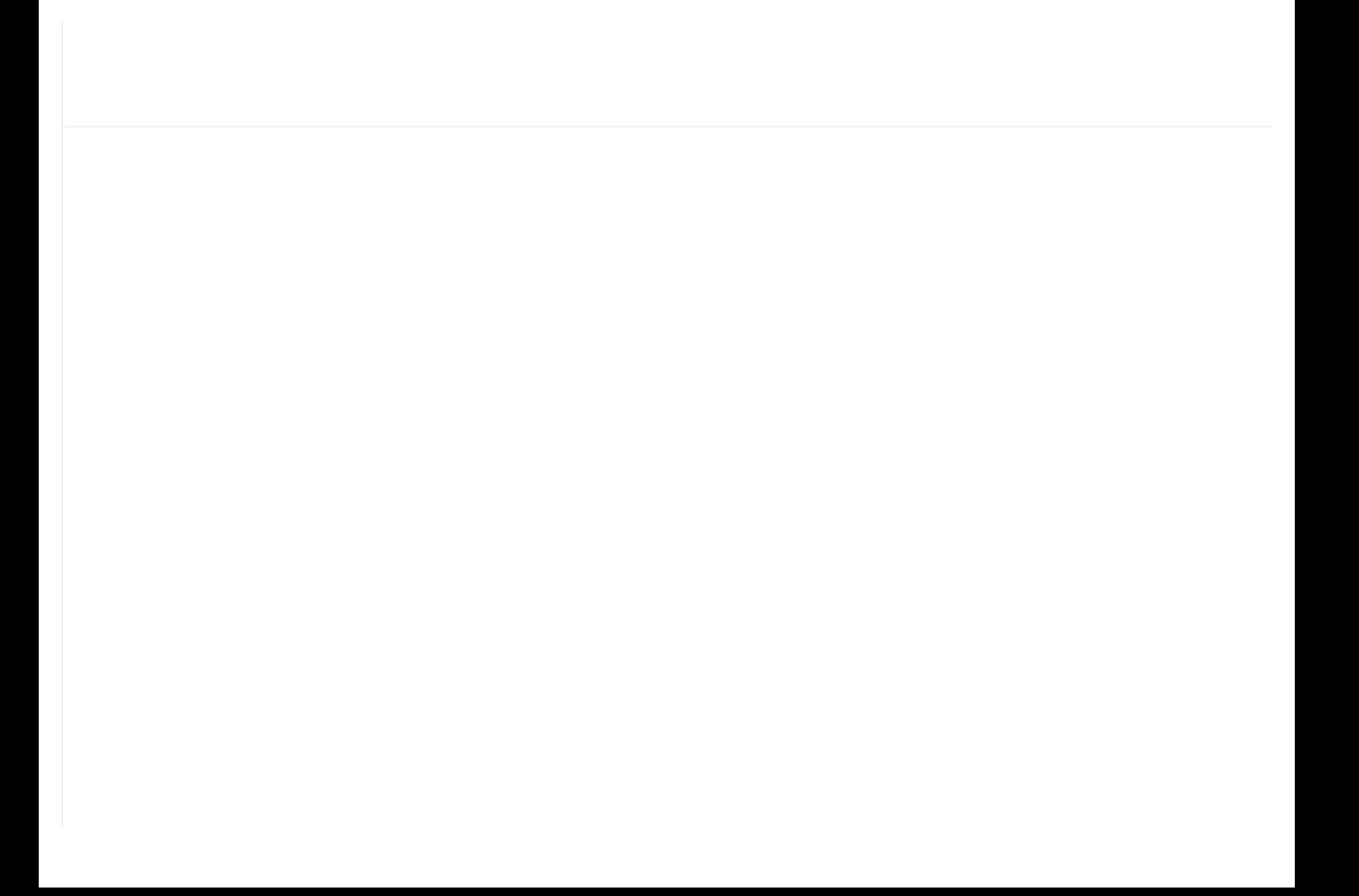

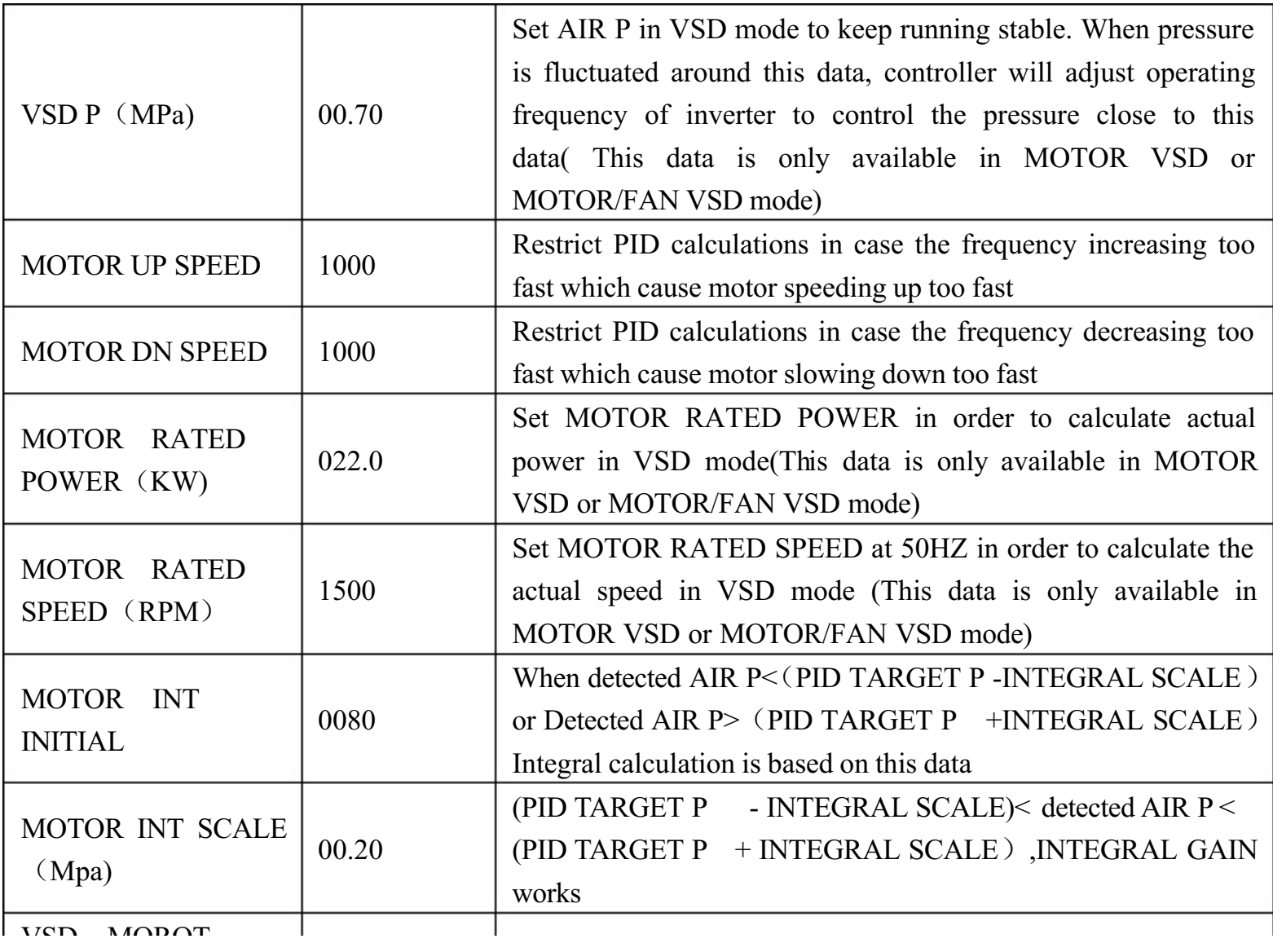

![](_page_44_Picture_0.jpeg)

![](_page_45_Picture_99.jpeg)

![](_page_46_Picture_0.jpeg)

![](_page_47_Picture_111.jpeg)

![](_page_48_Picture_0.jpeg)

## 1.17 Fan VSD

Fan VSD is used to set Fan VSD data. Fan VSD password is required for check and modification. Main function is below.

![](_page_49_Picture_100.jpeg)

![](_page_50_Picture_0.jpeg)

![](_page_51_Picture_110.jpeg)

### 1.18 Date

Check and set time

## 1.19 Operation Authorization and Password

Controller provides multiple passwords and access management. According to different levels

![](_page_52_Picture_0.jpeg)

#### 1.19.8 TOUCH CALIBRATION PASSWORD Permissions: Allows to modify TOUCH ACCURACY

#### 1.19.9 SCHEDULED P PASSWORD

Permissions: Allows to modify all SCHEDULED P PARAMETER.

#### 1.19.10 SCHEDULED ON/OFF PASSWORD

Permissions: Allows to modify all SCHEDULED ON-OFF PARAMETER

#### 1.19.11 MOTOR VSD PASSWORD: fixed: Permissions: Allows to modify all MOTOR VSD PARAMETER

#### 1.19.12 FAN VSD PASSWORD: fixed:

Permissions: Allows to modify all FAN VSD PARAMETER

# 2,Controller Function and Technical Parameter

2.1 Ambient temperature:  $-20^{\circ}\text{C} \sim +60^{\circ}\text{C}$ ; Humidity:  $\leq 98\%$ ;

2.2 Digital input & output: 6 points of digital input (function optional), 6 points of digital relay output

![](_page_54_Picture_0.jpeg)

![](_page_55_Picture_76.jpeg)

Table 2.9.3.1 curve table for protection of motor

- 2.10 Temperature protection: when actual temperature measured is higher than temperature set; response time≤2s;
- 2.11 Contact capacity of output relay:  $250V, 5A$ ; Contact endurance :500000 times
- 2.12 Current error is less than 1.0%.;
- 2.122 points of RS485communication port. 1 point is for block mode or computer communication. The other point is for inverter communication like reading inverter run parameter, controlling inverter on-off or adjusting inverter frequency.
- 2.14 Remote control compressor: When set as REMOTE, user can remotely control the compressor.

# 3,Model and Specifixation

### 3.1 Model explanation

MAM 6080 (B)(T) (V)(40)

TTTT TT

![](_page_56_Picture_0.jpeg)

Table 3.2.1 Power specification sheet for corresponding motor

## 4,Installation

### 4.1 Mechanical Installation

The CT shall be installed at a place where the current of motor cable can be measured, thus, controller can be set according to instructions on motor nameplate, and the detailed dimension is shown as below:

![](_page_57_Picture_4.jpeg)

![](_page_57_Figure_5.jpeg)

![](_page_58_Picture_0.jpeg)

![](_page_59_Picture_0.jpeg)

![](_page_59_Figure_1.jpeg)

![](_page_60_Picture_0.jpeg)

![](_page_61_Figure_0.jpeg)

![](_page_61_Figure_1.jpeg)

![](_page_62_Picture_0.jpeg)

![](_page_63_Figure_0.jpeg)

Picture 4.2.3 Hole size

Note: Though rear cabinet is 190.93mm,the hole size should be at least 206mm.After connect the cable in the rear cabinet, there will be about 10-15mm more space requested. You can save the step of dispatch cable when

![](_page_64_Picture_0.jpeg)

<sup>②</sup> . O/A filter running time alarm

The text displays O/A TIME END when running time of the oil filter is exhausted.

#### 5.4,Lubricant Alarm

The text displays LUBE TIME END when running time of the lubricant is exhausted.

#### 5.5,Grease Alarm

The text displays GREASE TIME END when running time of the grease is exhausted.

#### 5.6,Discharge High Temperature Alarm

The text displays DISC T HIGH when DISC T is higher than ALARM DISC T set in FACTORY PARAMETER.

## 6,Controller Protection

6.1 Motor Protection

![](_page_66_Picture_0.jpeg)

### 6.4, Protection of Air compressor Open Phase

When compressor is at stop status and open phase is detected, THIS FAULT displays PHASE WRONG2, and the controller cannot start the compressor. Check the three phase.

#### 6.5,Protection of Air Pressure High

When the AIR P is above the MAX LIM P, the controller will alarm and stop the machine. THIS FAULT displays HIGH P.

#### 6.6,Protection of Sensor Fault

When pressure sensor or temperature sensor is disconnected, the controller will alarm and stop the machine. THIS FAULT displays \*\*SENSOR FAULT.

## 7,Trouble Shooting

![](_page_67_Picture_69.jpeg)

![](_page_68_Picture_0.jpeg)

## 8, Block control and network communication

#### 8.1 Block Control:

MAM6080 controller can work in block mode with MAM series compressor (with communication function).16 pieces compressors can work together in a net at most. Block mode can be set as VSD –VSD,PF-PF or VSD- PF .The cable connection for block mode control is as below....1,2 terminals ( RS485 terminal ) are used for block mode.

In BLOCK PARAMETER SET menu, set as VSD-VSD or PF-PF,master chooses compressor to work according to the TOTAL RUN TIME. Compressor with shorter running time is chosen to start and compressor with longer running time is chosen to stop with priority.

In BLOCK PARAMETER SET menu,, set as VSD-PF, master works first, other compressors work according to the TOTAL RUN TIME. Compressor with shorter running time is chosen to start and compressor with longer running time is chosen to stop with priority.

![](_page_70_Picture_0.jpeg)

When MAM6080 controller serves as slave, it is only necessary to set COM MODE as BLOCK, COM ADD can be set from2-16 in sequence according to the quantity of compressors, .BLOCK STATUS set as SLAVE.

8.1.2 Start, Stop Block mode:

Make sure block cables connect correctly, also the parameter of compressor in block mode is set correctly. Activate master, master controls the compressor in net automatically according to the AIR P detected. When manually stop the master, block control stops at the same time, thus, master will no longer send command to compressors in net.

#### 8.2 Network Communication

MAM6080 controller supports MODBUS RTU protocol and can serve as slave when connects with other equipment .It is supports 03、06、16 MODBUS command. Communication baud rate: 9600BPS, 1 start bit, 8 data bits, 1 stop bits and even parity. For MODBUS register address, please see MODBUS communication manual.

# 9, Inverter Control

### 485 communication control

There is one spare port for RS485 to communicate with inverter. User can start or stop controller through RS485,it transfers the output frequency based on PID calculation to inverter through 485 port. This is how to
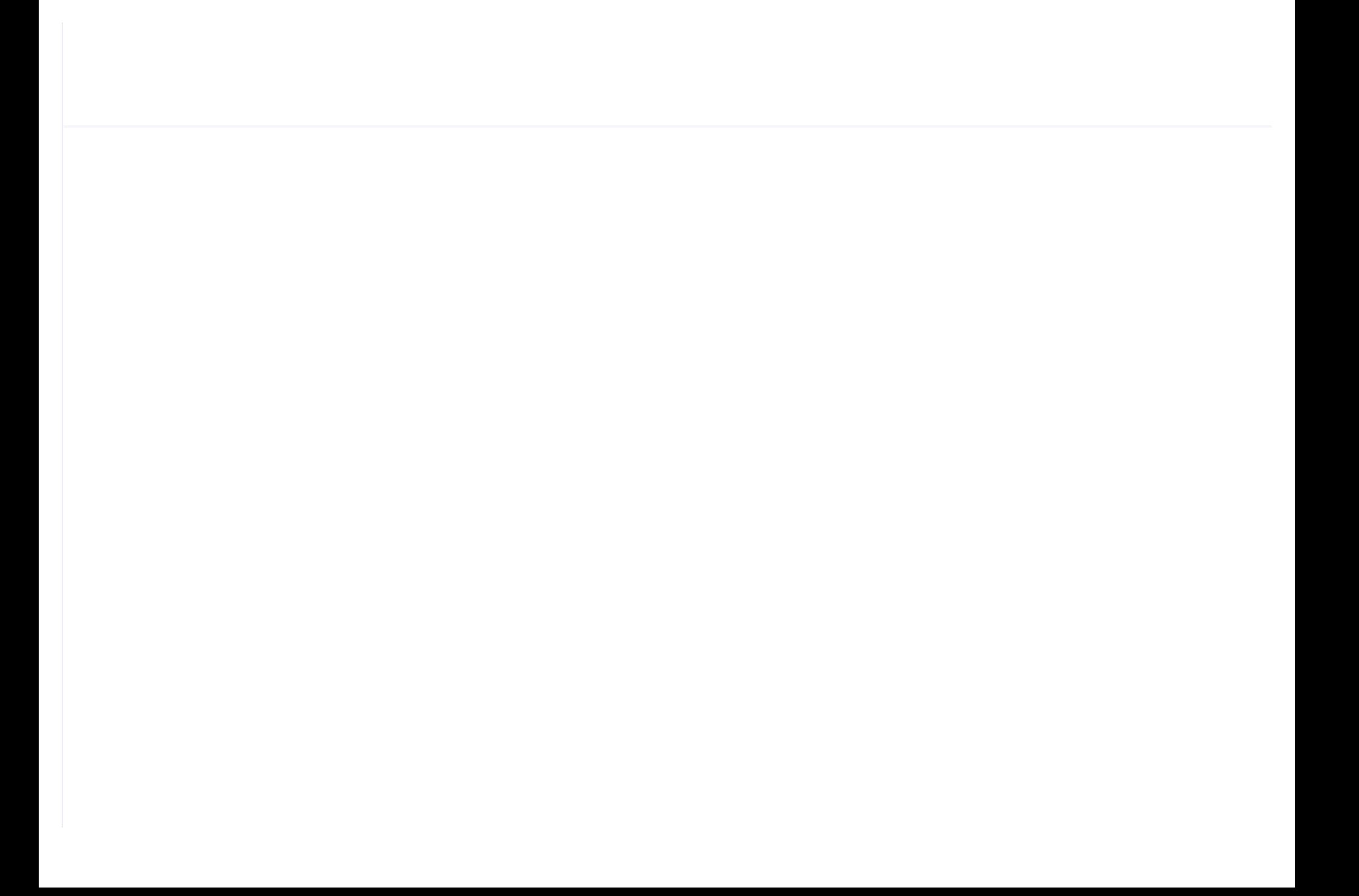

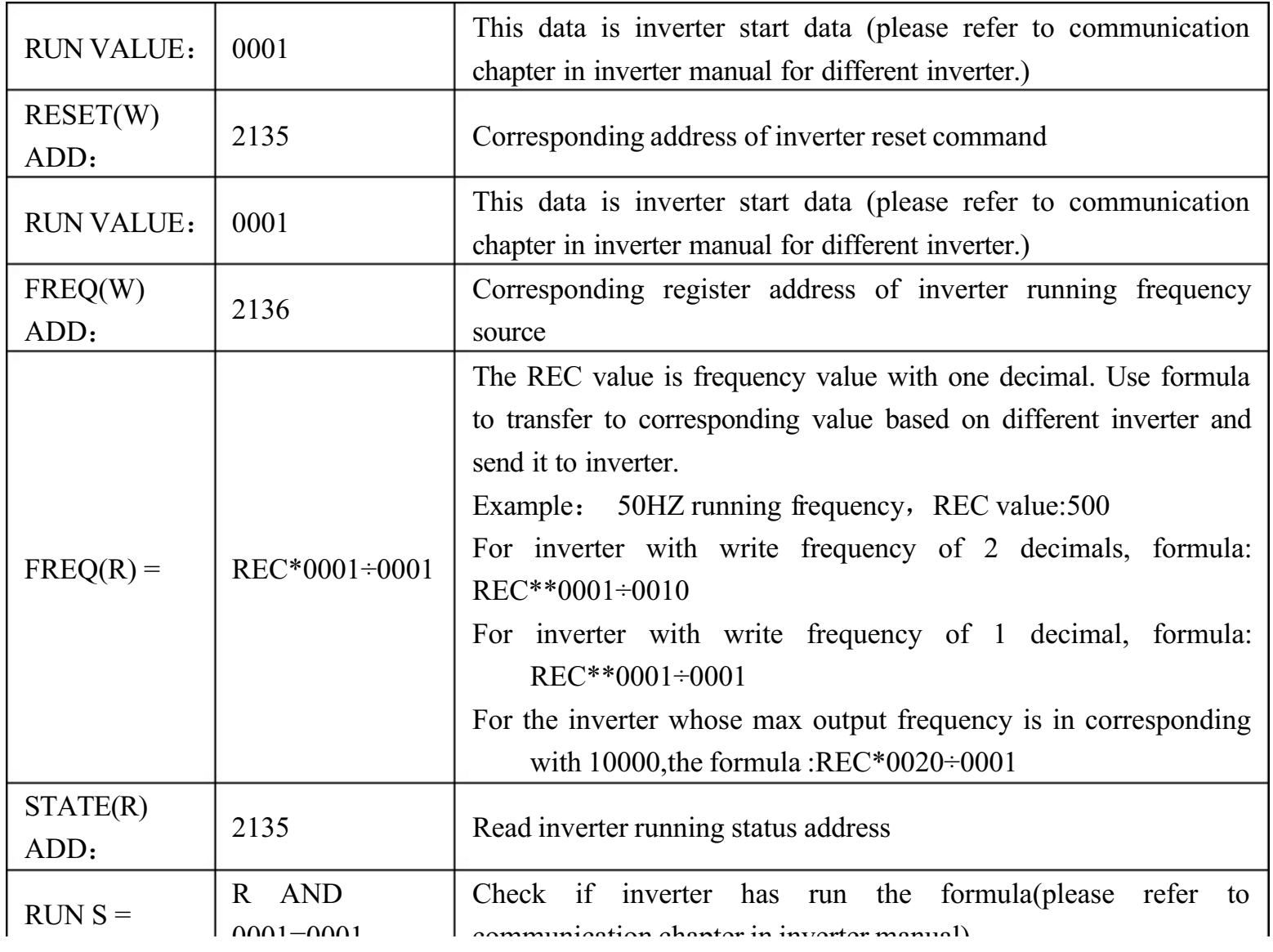

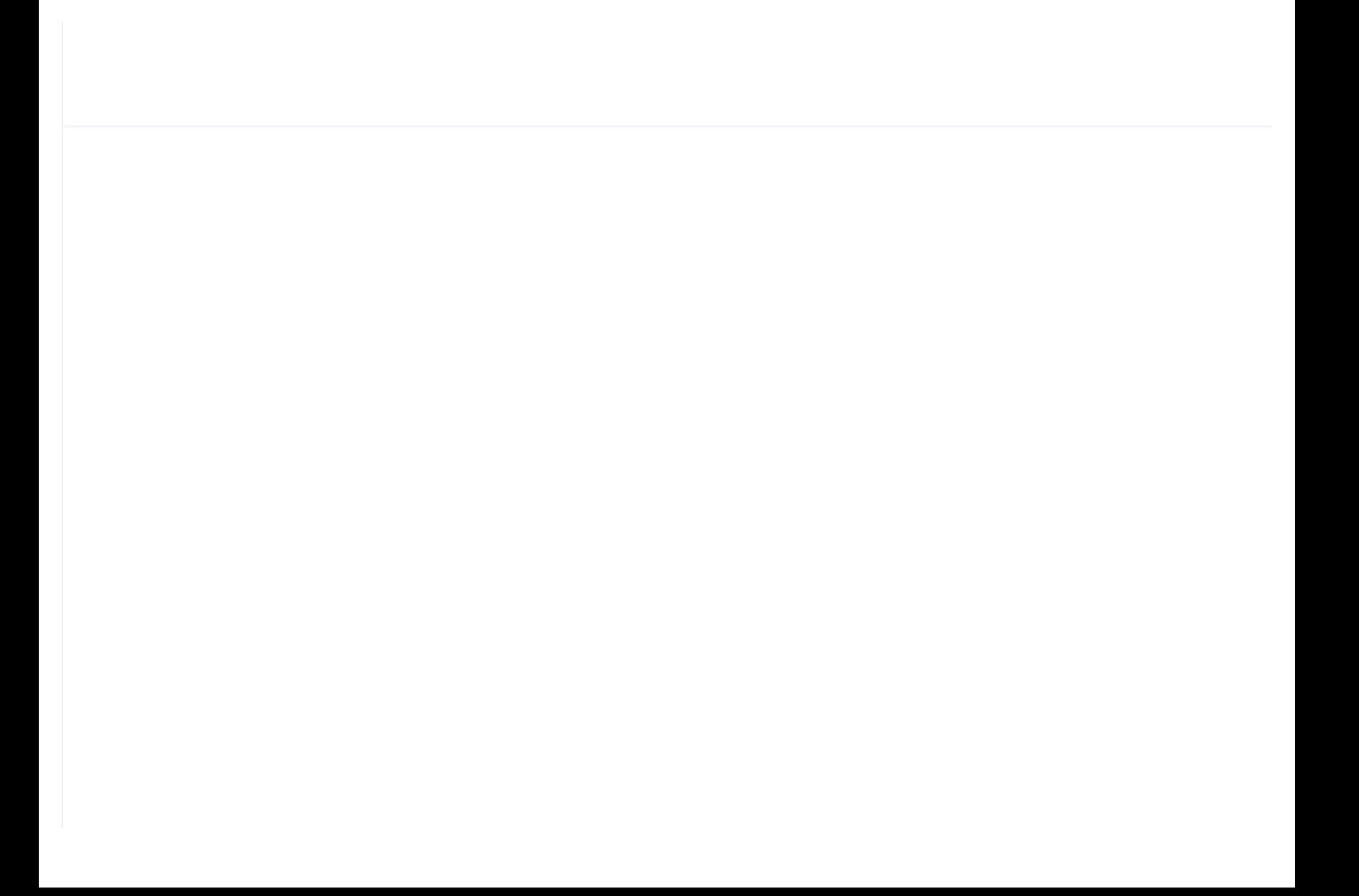

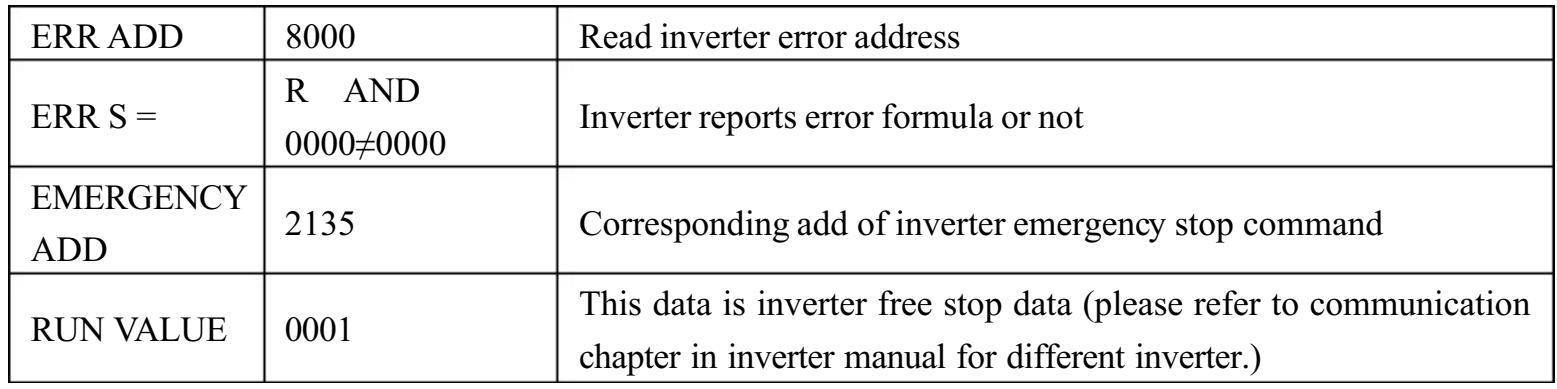

Firstly, controller sends 0 to corresponding register of STATE(R) ADD" through inverter. After delay for a while, sends 1 to corresponding register of RUN1(W) ADD". After another delay, reads "RUN S"register, and judges if the inverter is running based on the set formula. Calculate the output frequency based on the comparison of pressure detected and pressure set and send this value to corresponding address of"FREQ(R) ADD" through formula operation.

Schneidel inverter parameter set:

1、CON |AD2- |AD1-|ADD :1 |EBr :96 |EFO :8N1 |EEO :15 CTL- | Fr1 :ndb |rln |PST

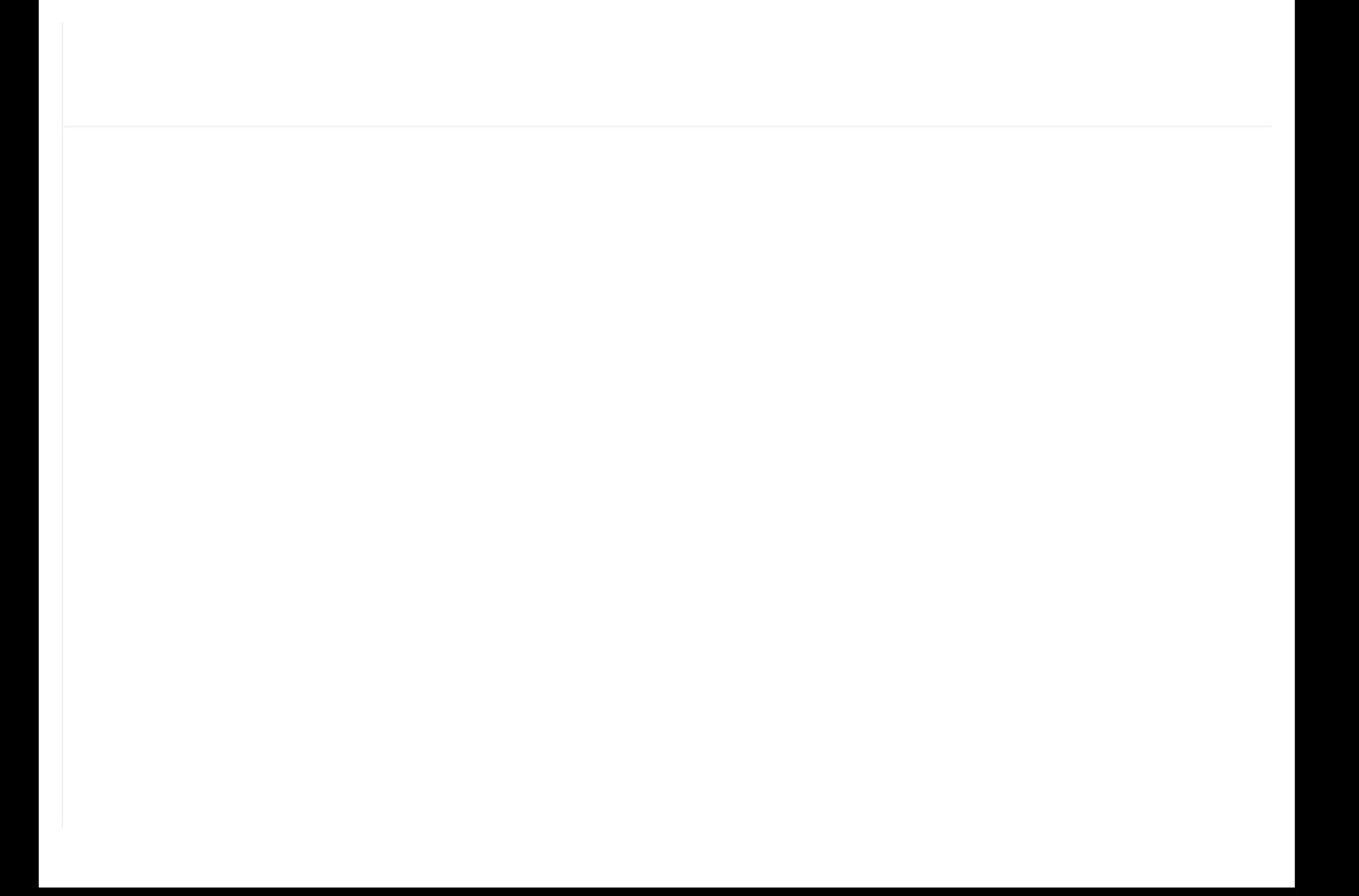

# 10,Schematic Diagram

10.1,PF

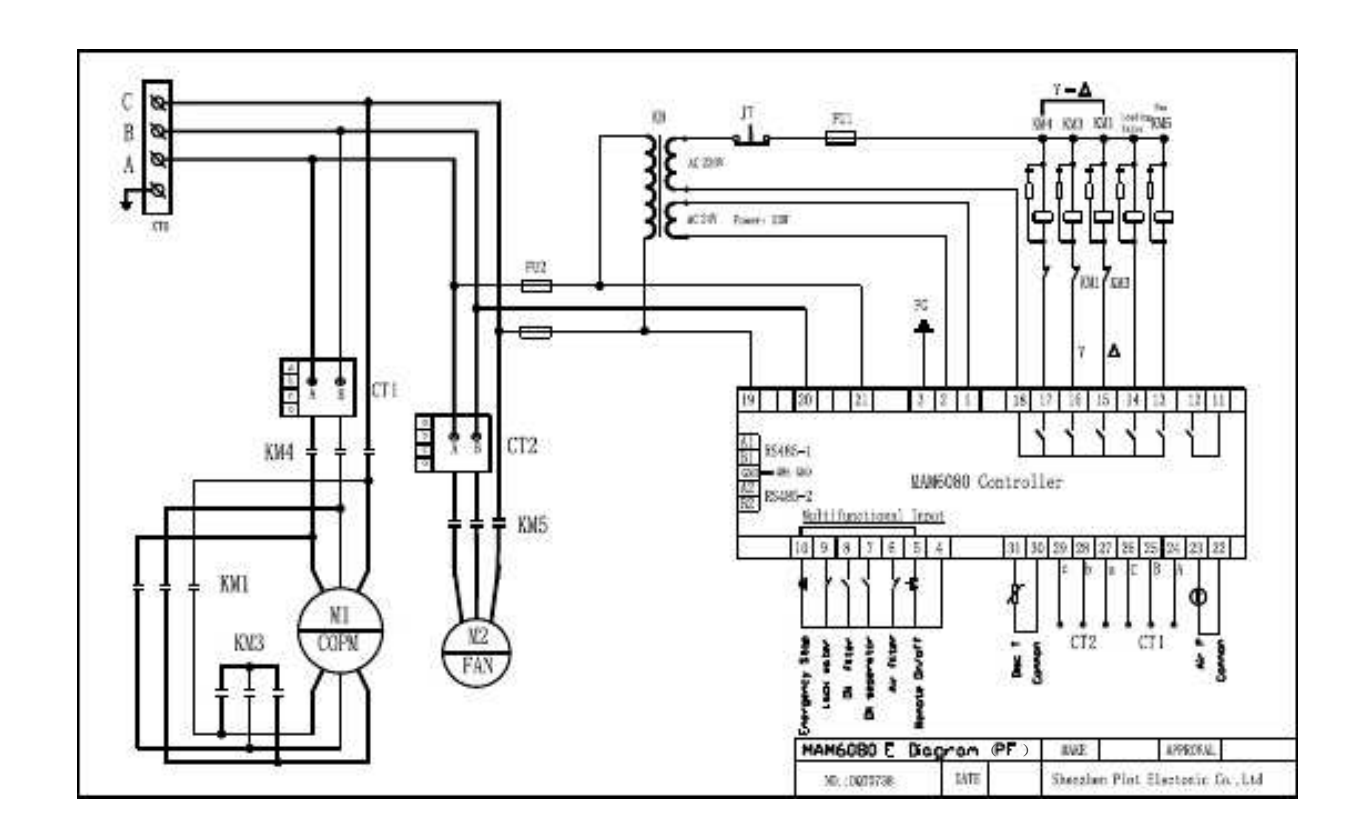

### 10.2,PERM MAGNET VSD, MOTOR VSD

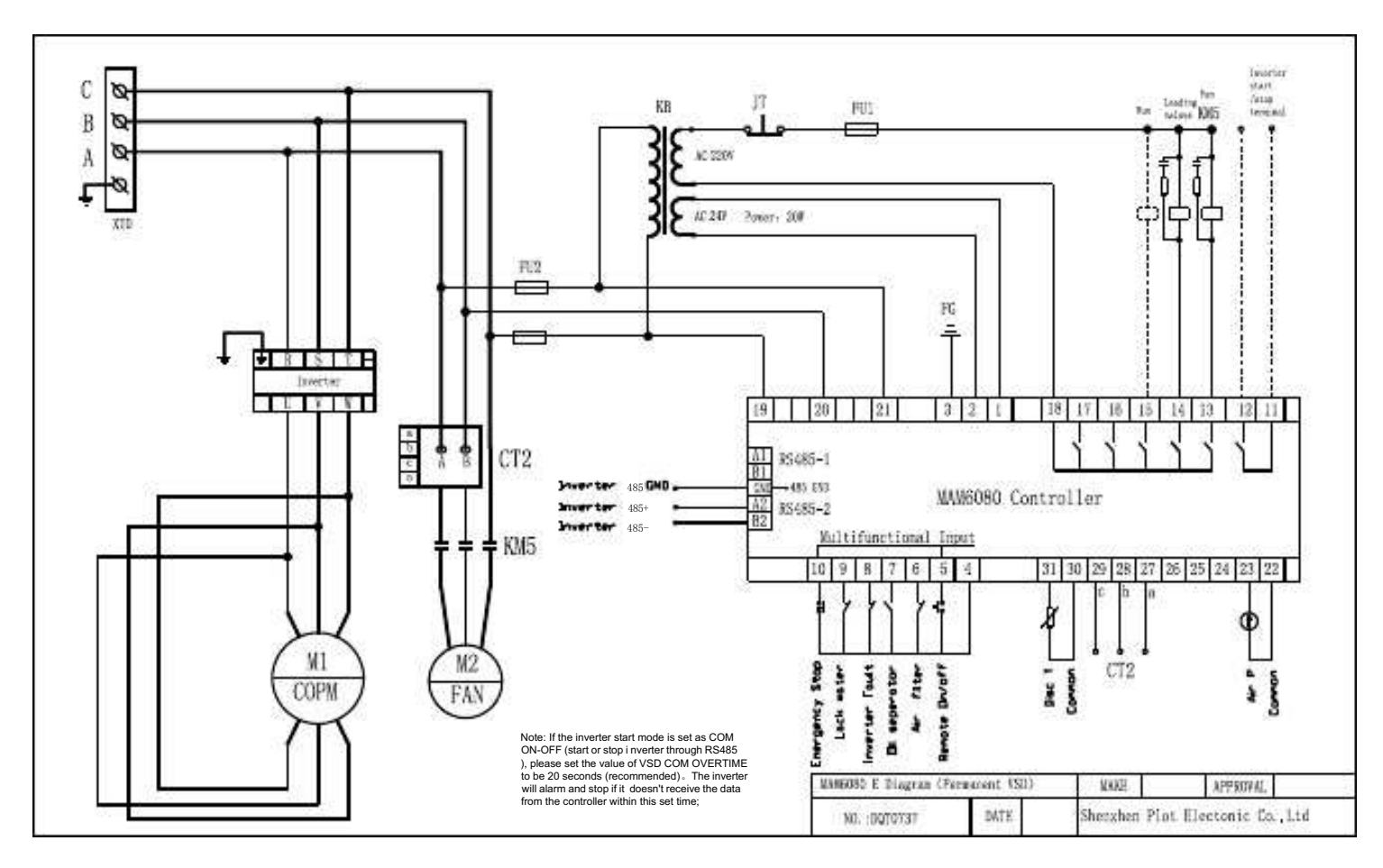

### 10.3,PF/VSD

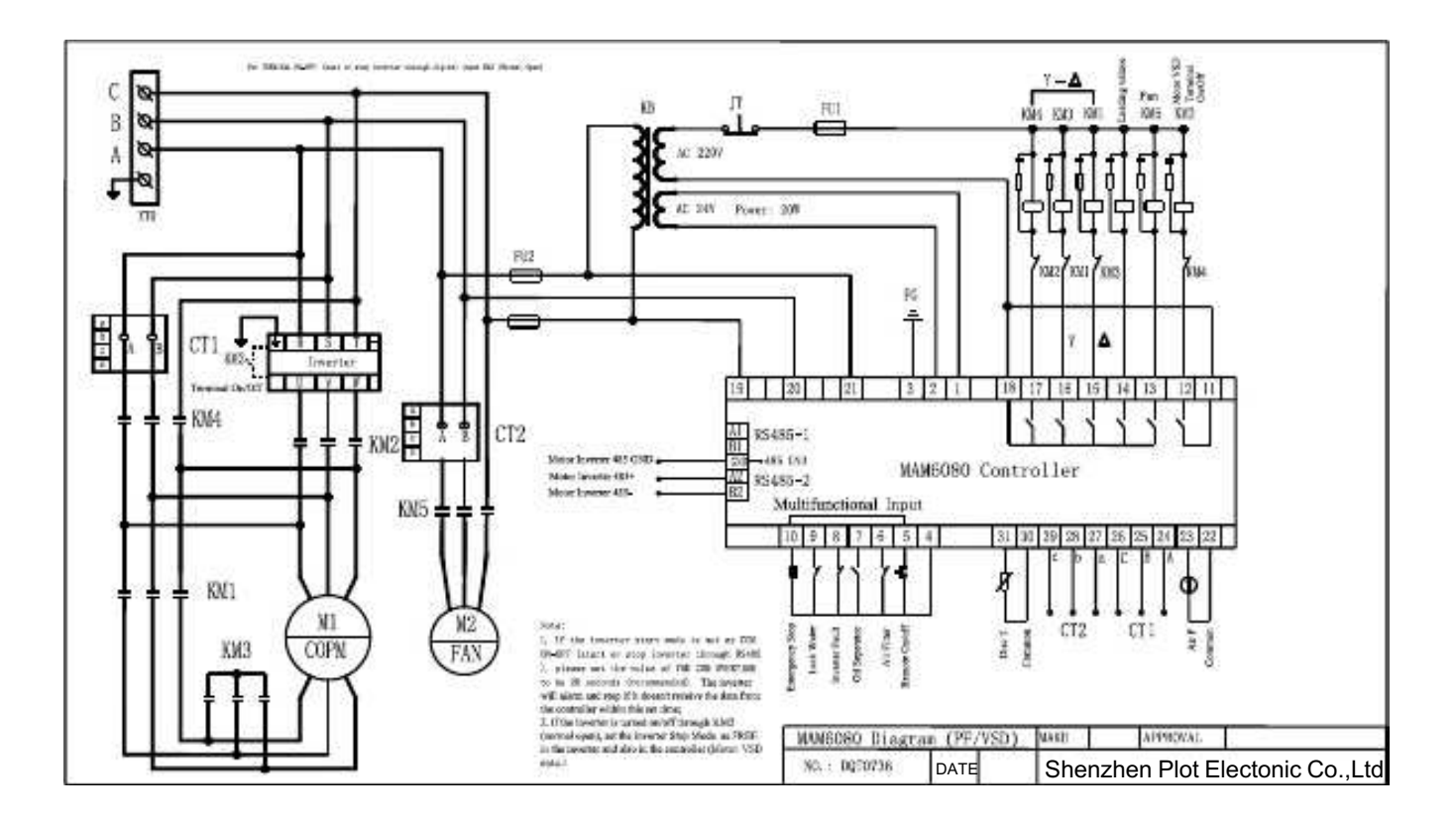

## 10.4,FAN VSD

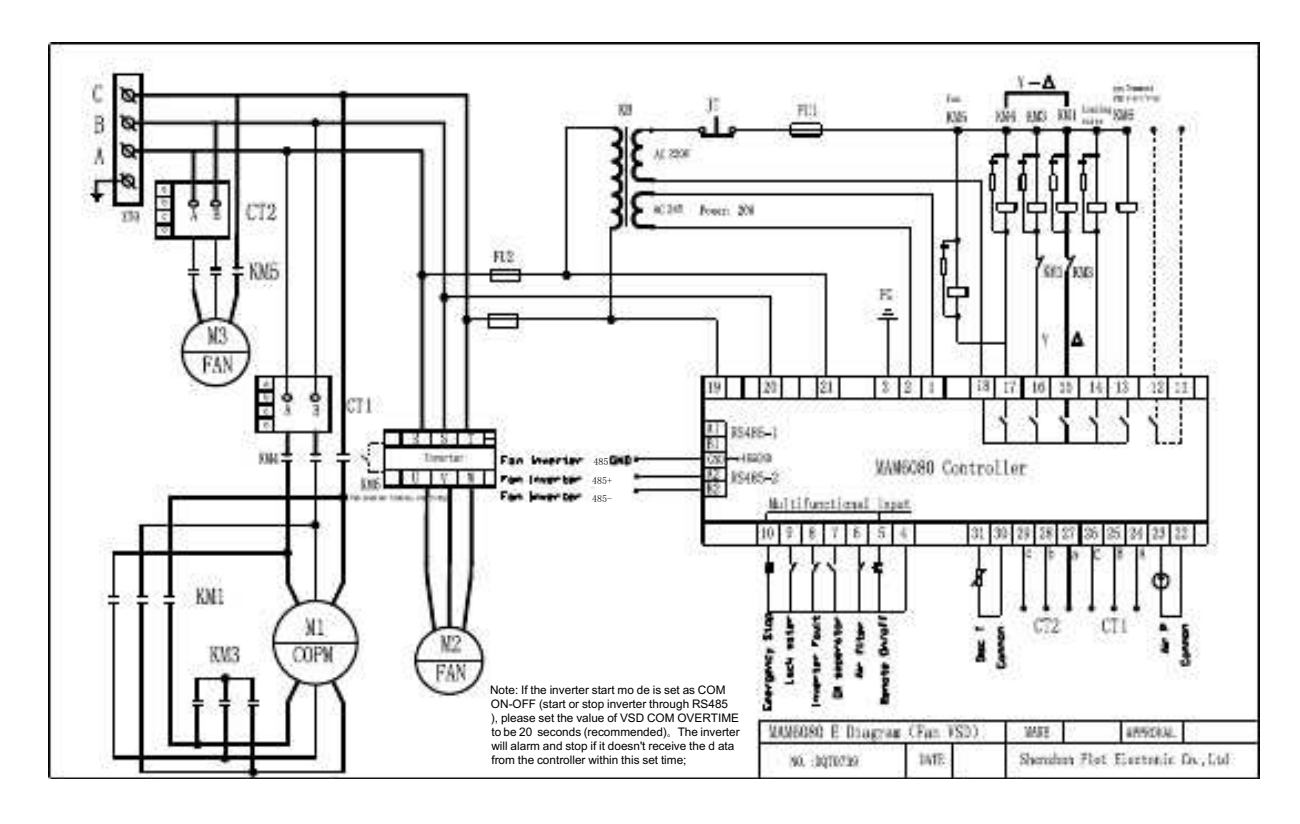

## 10.5,MOTOR FAN VSD

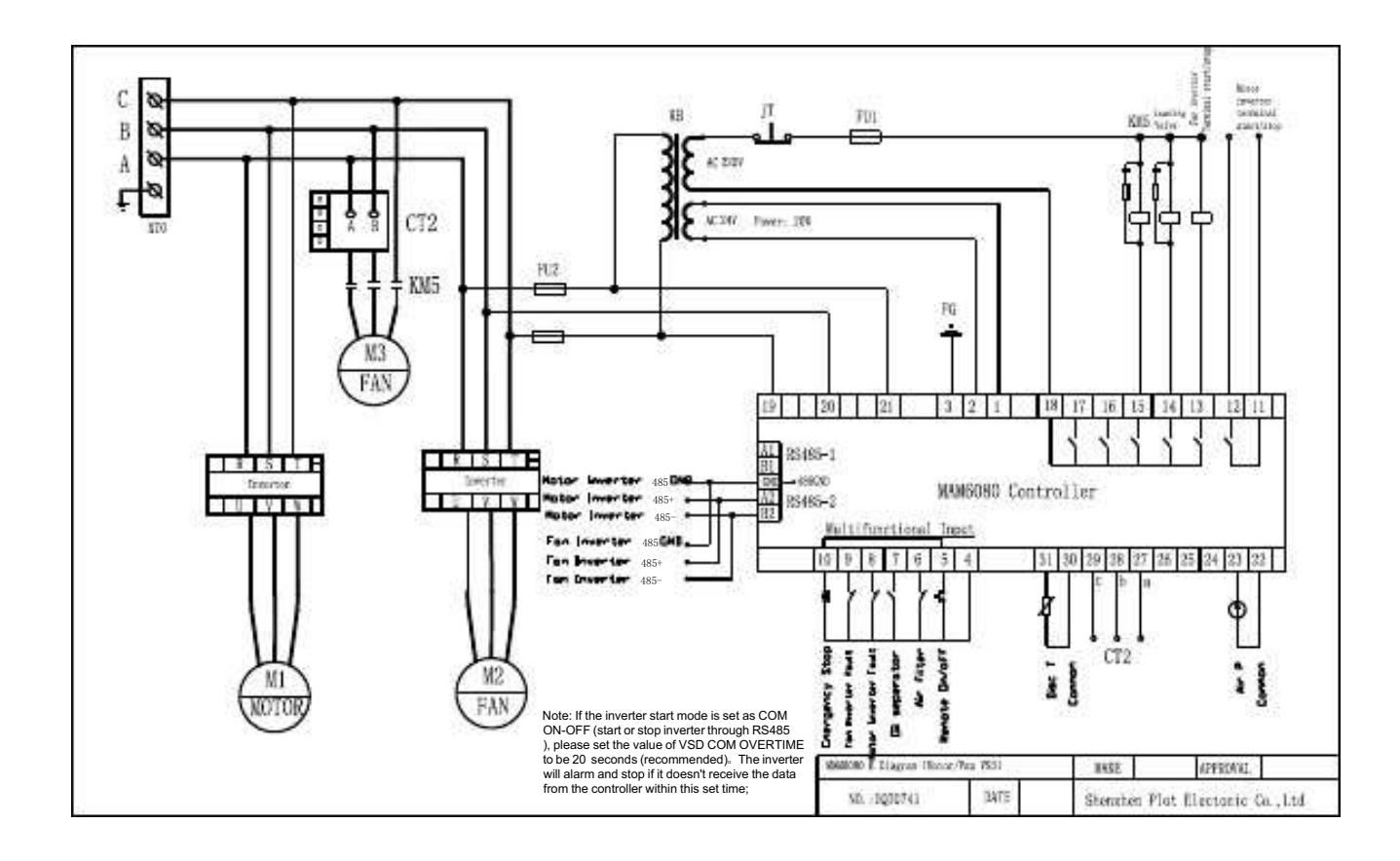